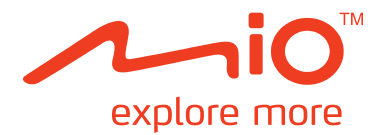

# C728 **User Manual**

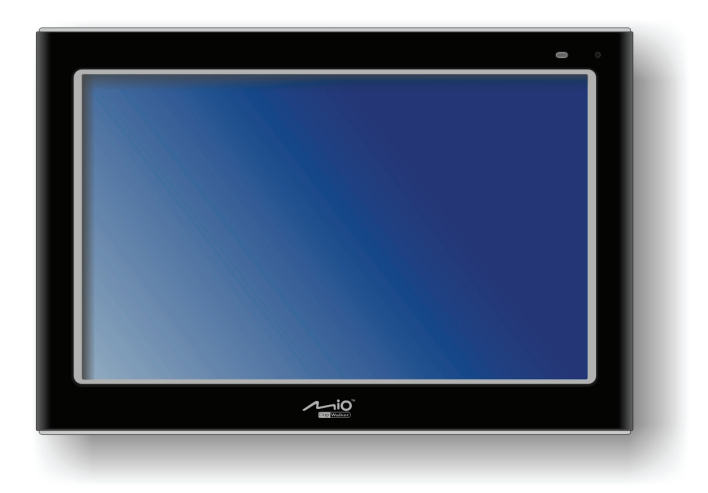

R01 (WEU)

#### **Trademarks**

All brand and product names are trademarks or registered trademarks of their respective companies.

#### **Disclaimer**

Specifications and documents are subject to change without notice. Mio Technology does not warrant this document is error-free. Mio Technology assumes no liability for damage incurred directly or indirectly from errors, omissions, or discrepancies between the device and the documents.

#### **Notes**

Depending upon the specific model purchased, the color and look of your Mio and accessories may not exactly match the graphics shown in this document.

The screenshots and other presentations shown in this document are for reference only. They may differ from the actual screens and presentations generated by the actual product.

# **Table of Contents**

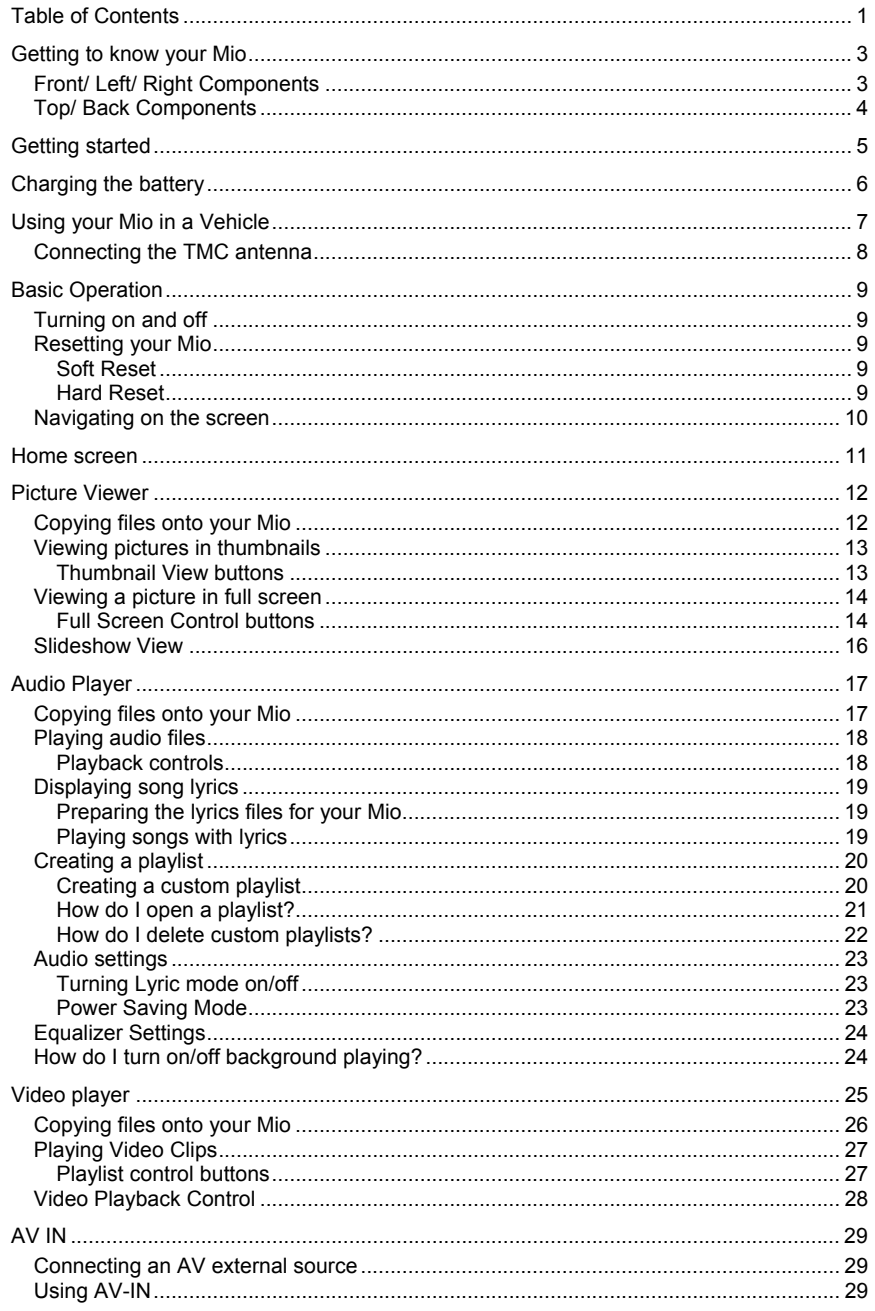

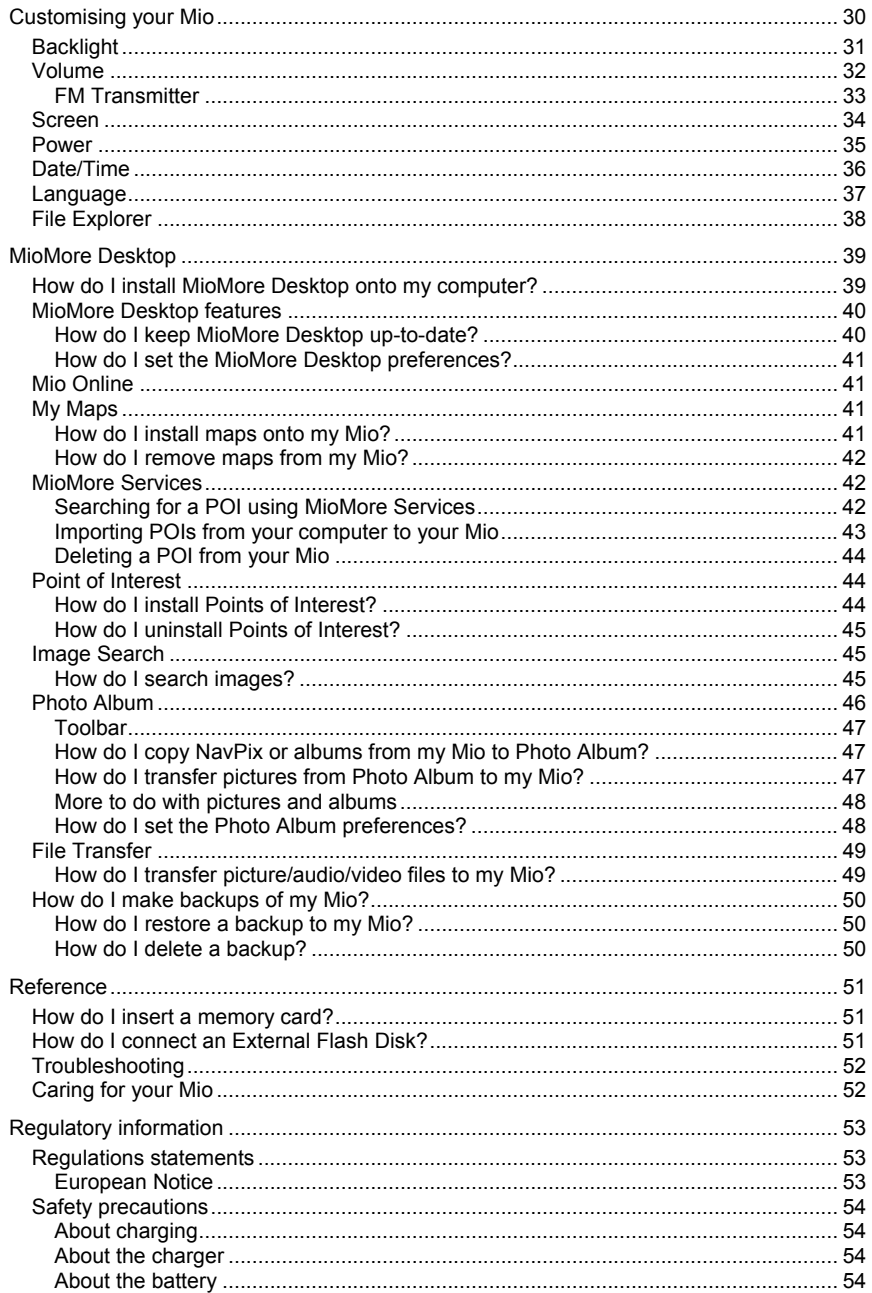

# **Getting to know your Mio**

# **Front/ Left/ Right Components**

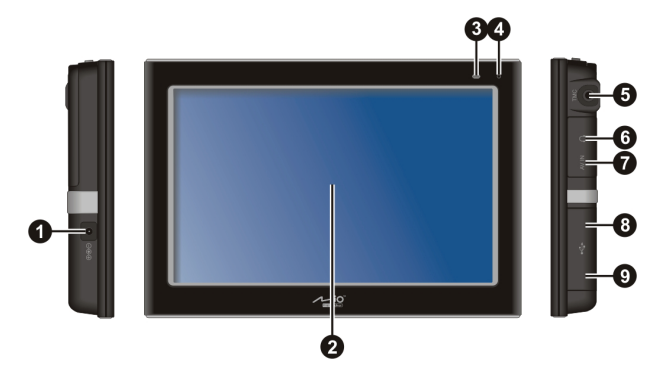

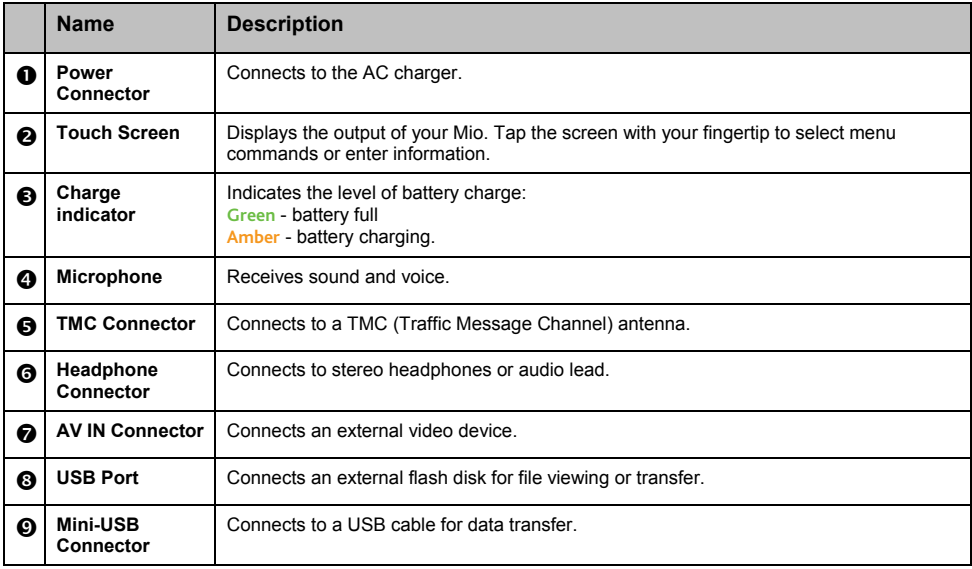

# **Top/ Back Components**

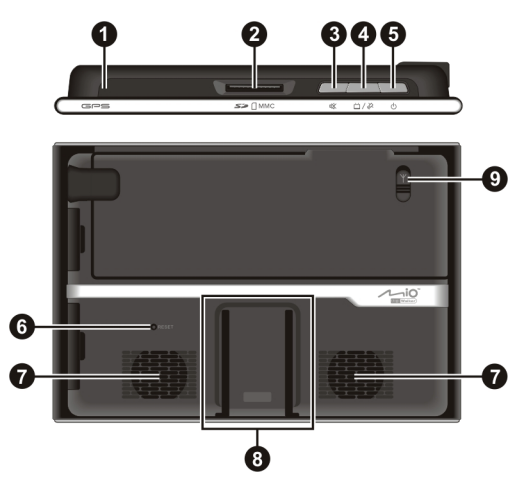

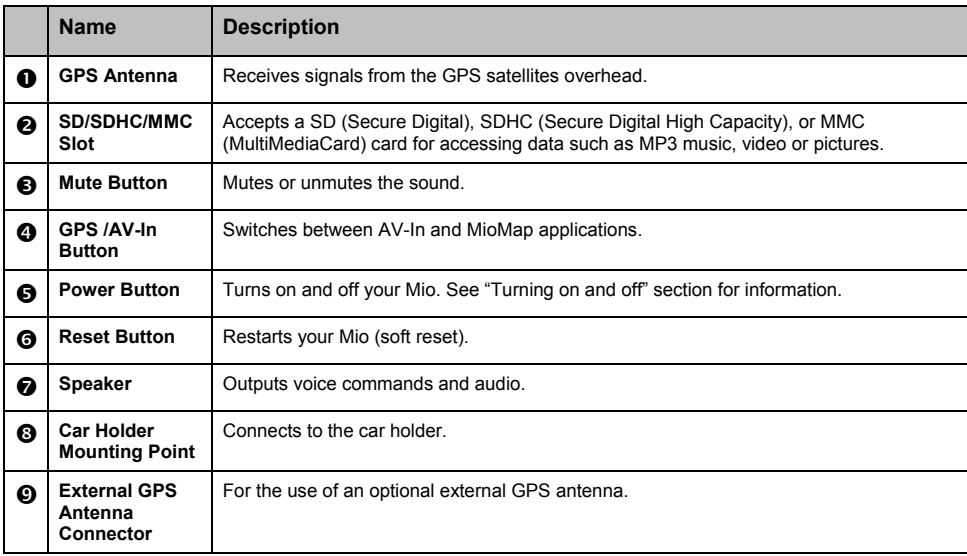

# **Getting started**

1. For the initial start up, press the power button for 3 seconds to turn on your Mio.

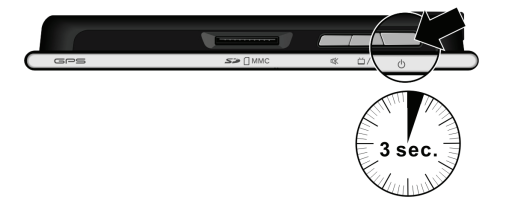

**Note:** For normal operation, briefly press the power button to turn on and off your Mio.

- 2. Your Mio will turn on. We recommend you charge your Mio before the first use. (See next section for more details.)
- 3. The Home screen appears. You can now use your Mio.

# **Charging the battery**

When charging the battery for the very first time, you should charge it for at least 8 hours.

- 1. Attach the regional adaptor plug to the AC charger  $(①)$ .
- 2. Connect the power cord to the DC IN power connector of your Mio  $(②)$ .
- 3. Plug the AC charger into a wall outlet  $(\mathbf{\Theta})$ .

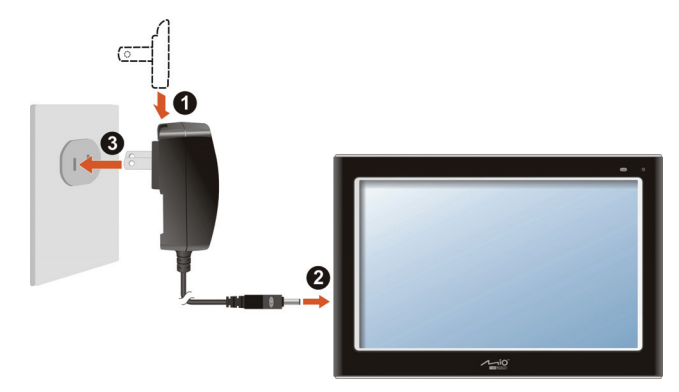

4. The charge indicator glows **amber** when charging. When the battery is fully charged, the indicator turns **green**.

**Note:** If your Mio's battery has completely discharged, do not immediately turn it on when charging. Wait at least one minute.

**Note:** When you unplug your Mio from a power source, the volume and brightness will drop to extend battery life.

**Note:** When using on battery power, the system will reduce volume when the battery reaches a critical level.

**CAUTION:** For optimal performance of the lithium battery:

- Do not charge the battery where the temperature is high (e.g. in direct sunlight).
- There is no need to fully discharge the battery before charging. You can charge the battery before it is discharged.
- When storing the product for a long period of time, be sure to fully charge the battery at least once every two weeks. Over discharge of the battery can affect the charging performance.

# **Using your Mio in a Vehicle**

#### **CAUTION:**

- Ensure that your Mio does not obstruct the driver's view, or interfere with the operation of the vehicle airbags and safety devices. Make sure that the GPS antenna has a clear view of the sky.
- If the car's windshield is tinted with a reflective coating, an external antenna (optional) may be needed.
- To protect your Mio against sudden surges in current, connect the car charger only after the car engine has been started.

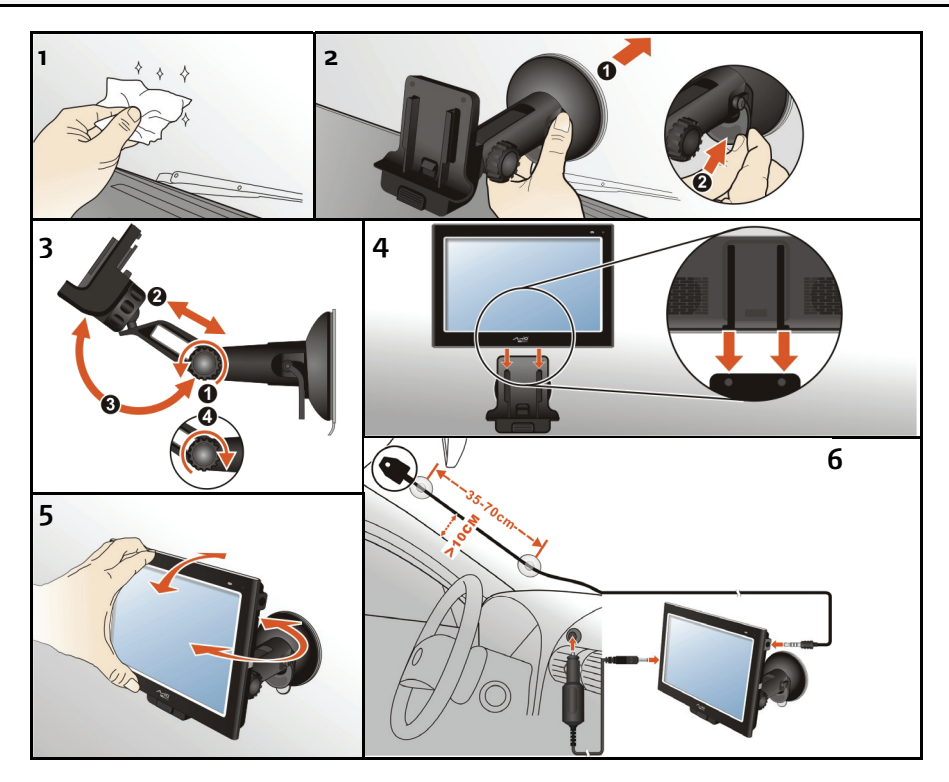

## **Connecting the TMC antenna**

To receive live traffic information, connect the TMC antenna to your Mio.

**CAUTION:** Keep the antenna cord fairly straight (not curled or bent) for best performance.

When traffic events are received by your Mio, they will be displayed on the map. If an event affects your route, your Mio will automatically calculate an alternative route.

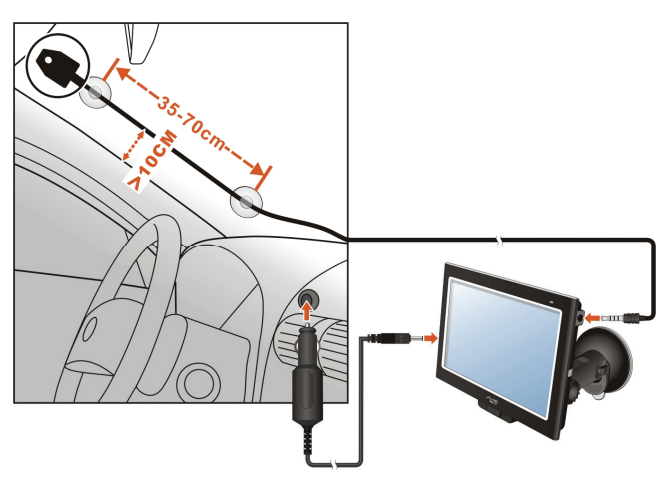

# **Basic Operation**

# **Turning on and off**

To turn on your Mio, press and hold the power button for 3 seconds. The Home screen appears.

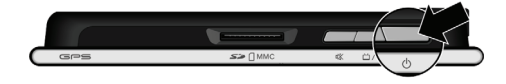

For normal operation, turn off your Mio by briefly pressing the power button. Your Mio enters a suspend mode. When you next briefly press the power button, the system resumes. You will either be back to where you left off or see the Home screen.

**CAUTION:** If the charge indicator glows amber when you press the power button, it means that the battery is fully discharged. In such cases, charge the battery first before turning on your Mio again.

# **Resetting your Mio**

#### **Soft Reset**

Occasionally, you may need to perform a hardware reset when your Mio stops responding; or appears to be "frozen" or "locked-up."

Insert a small tool, such as a straightened paperclip, into the reset button of your Mio. This is called a "soft reset." The Home screen should appear after a soft reset.

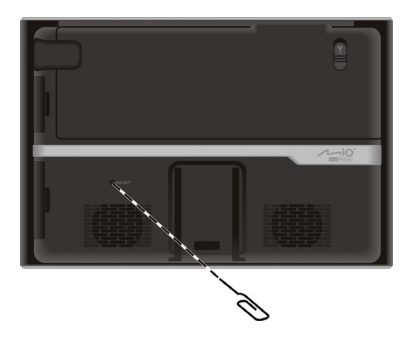

#### **Hard Reset**

If your Mio still does not respond after a soft reset, you can use the following steps to perform a "hard reset."

- 1. Disconnect all cables, including the AC charger, from your Mio.
- 2. Press and hold the power button until the charge indicator glows green to shut down your Mio.

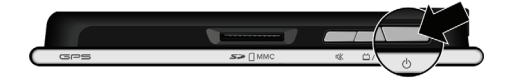

3. To use your Mio again, press and hold the power button for 3 seconds. The Home screen appears.

### **Navigating on the screen**

To operate your Mio, touch the screen with your fingertip. You can perform the following actions:

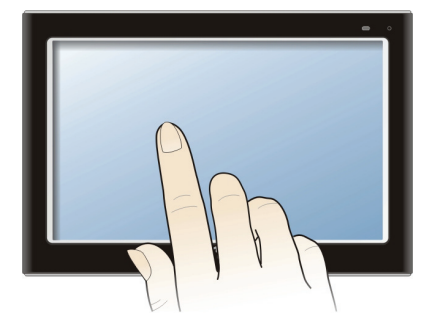

#### **Tap**

Touch the screen once with your fingertip to open items or select onscreen buttons or options.

#### **Drag**

Hold your fingertip on the screen and drag up/down/left/right or across the screen. (This is not supported by all applications.)

#### **Tap and hold**

Tap and hold your fingertip until an action is complete, or a result or menu is shown. (This is not supported by all applications.)

# **Home screen**

The first time you use your Mio, the **Home** screen will appear. The **Home** screen is your starting point for various tasks. Tap a button to start a program or open another menu. When you exit a program, you will go back to the **Home** screen.

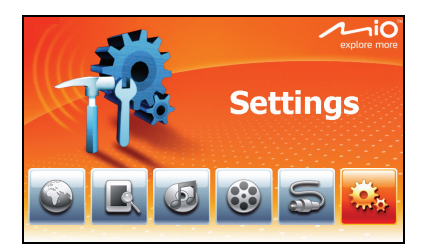

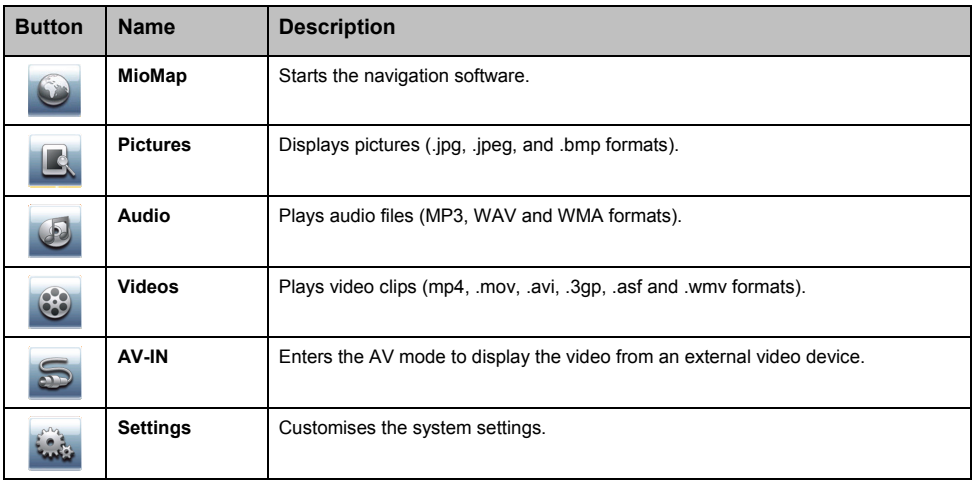

# **Picture Viewer**

**Pictures** allows you to view pictures in JPG, JPEG, and BMP formats and view a slideshow of the pictures on your Mio.

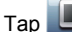

Tap  $\Box$  on the Home screen to start the program.

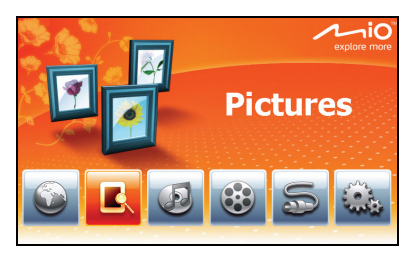

Select the location of your files (My Device /Storage Card/ External Device) and tap

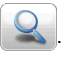

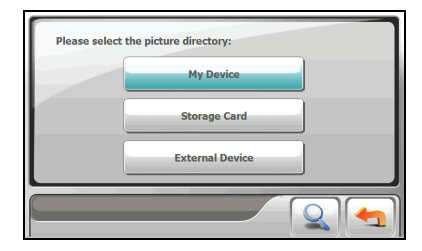

By default, the pictures are displayed in thumbnail view.

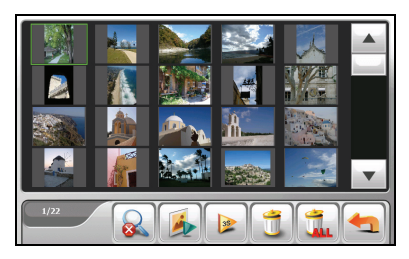

To exit the program, tap

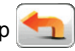

# **Copying files onto your Mio**

**Note:** The Pictures program does not support the display of BMP files in 32-bit and higher.

A tool called **File Transfer** on the MioMore Desktop is supplied for you to easily copy the files from your computer to your Mio. (See the "How do I transfer picture/audio/video files to my Mio?" section for information.)

#### **Viewing pictures in thumbnails**

1. If your files are on a storage card, insert the card into your Mio.

If your files are on an external flash disk, connect the flash disk to your Mio. (See "How do I connect an External Flash Disk?" section for information.)

- 2. Tap  $\Box$  on the Home screen to start the program.
- 3. Select the location of your files: **My Device** (My Flash Disk\Program Files\MioMap\photos),

**Storage Card** (SD/SDHC/MMC card) or **External Device** (external flash disk). Then tap to load the files.

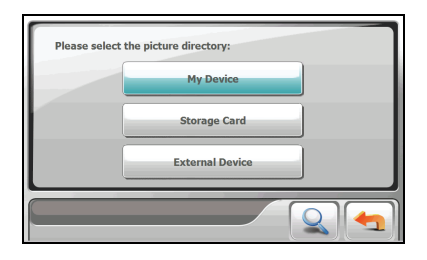

4. Your Mio then displays the pictures in thumbnail view.

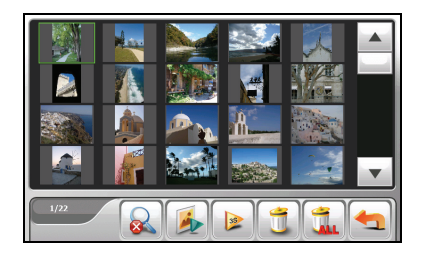

#### **Thumbnail View buttons**

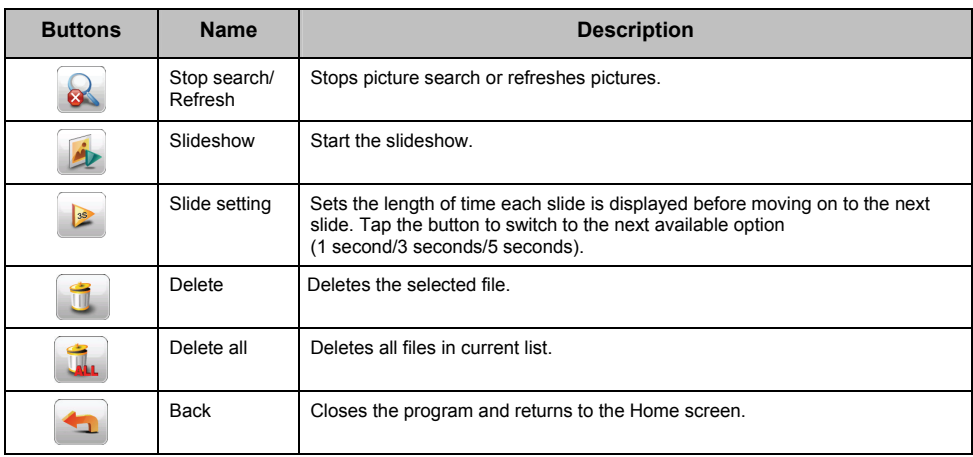

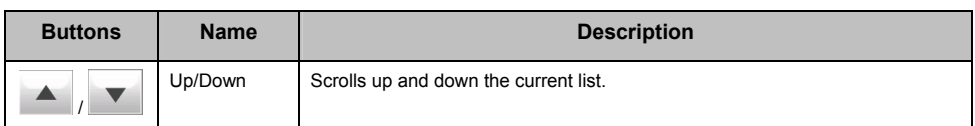

### **Viewing a picture in full screen**

When you tap a picture twice in the thumbnail view, the picture is displayed in full screen. You can tap the up/down button to go to the previous or next picture.

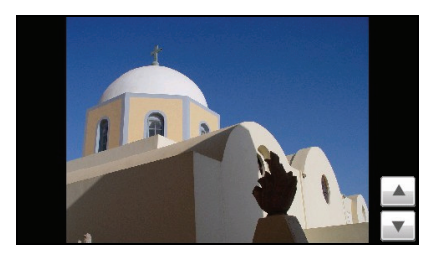

To go back to the thumbnail view, tap anywhere on the screen to display the control buttons and then tap .

#### **Full Screen Control buttons**

Full screen control buttons provide various functions and settings. Tap anywhere on the picture to display the buttons as shown below. To close the buttons, tap the picture again.

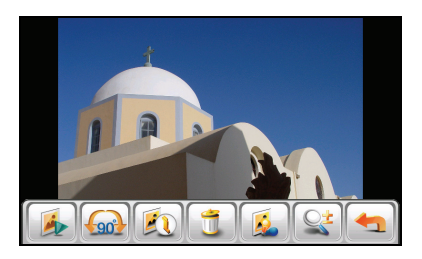

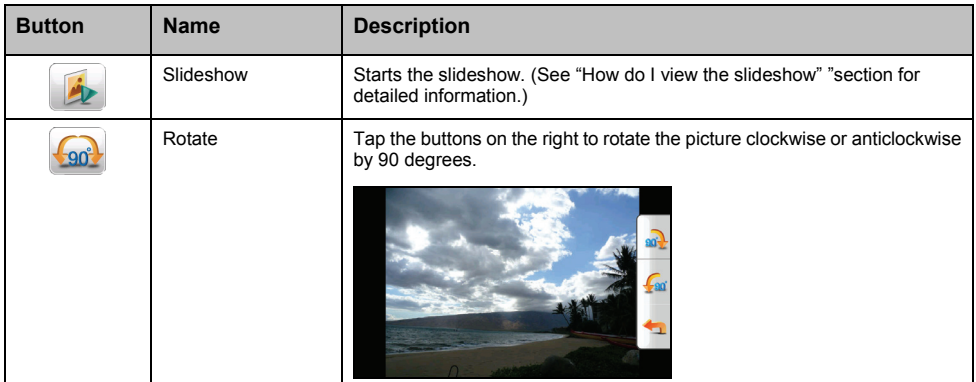

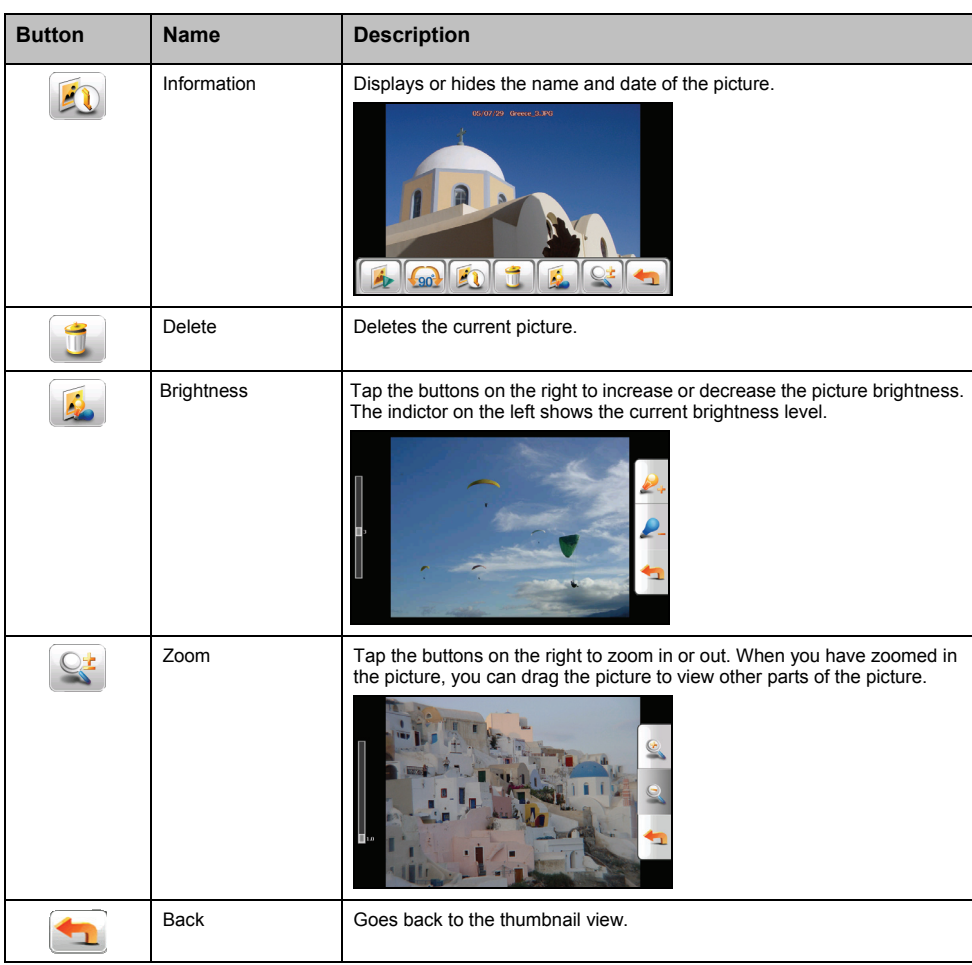

# **Slideshow View**

To view the slideshow of all your pictures, do one of the following:

- When in the thumbnail view,  $\tan \theta$ .
- When in full screen, tap anywhere on the picture to display the full screen control buttons. Then tap .

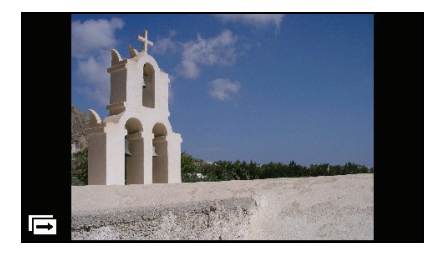

To stop the slideshow, tap anywhere on the screen.

# **Audio Player**

The **Audio Player** features:

- Playback of MP3/WAV/WMA files
- **Playback controls and playback modes**
- **Custom playlist support**
- Background playback
- Lyrics display
- MP3 ID3-tag picture display
- Preset equalizer profiles

Tap  $\bigcirc$  on the Home screen to start the program.

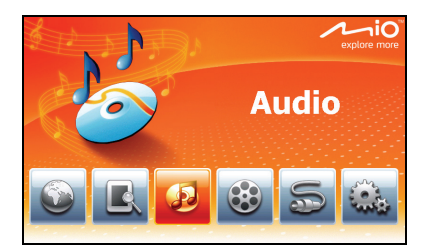

The control panel appears on the screen.

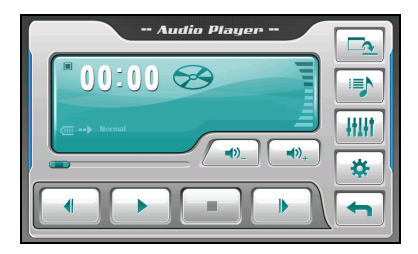

To close the panel and go back to the Home screen, tap

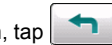

### **Copying files onto your Mio**

A tool called **File Transfer** on the MioMore Desktop is supplied for you to easily copy the files from your computer to your Mio. (See the "How do I transfer picture/audio/video files to my Mio?" section for information.)

## **Playing audio files**

**Note:** You can transfer audio output to the car speakers via the device's built-in FM transmitter. (For detailed information, see "FM Transmitter" section.)

- 1. If your files are on a storage card, insert the card into your Mio.
- 2. Tap  $\mathbb{Z}$  on the Home screen to start the program.
- 3. The program will search for the supported audio files on your Mio and in the storage card. When files are detected, they will be added to the playlist.
- 4. To start the playback, tap  $\blacktriangleright$  To control the playback, use the control buttons as described below.

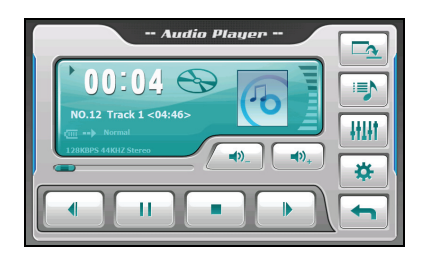

The display area shows the current status including the play/pause/stop status, the elapsed time, the power status, the playback mode, the volume level, and the media information of the current song. (The availability of media information such as the album art, artist name, and song title depends on individual files.)

**Note:** During playback, the screen will automatically switch off if you haven't touched the screen within a preset time (30 seconds by default). The screen will switch back on when you press the power button or when the playback of the current playlist has finished.

#### **Playback controls**

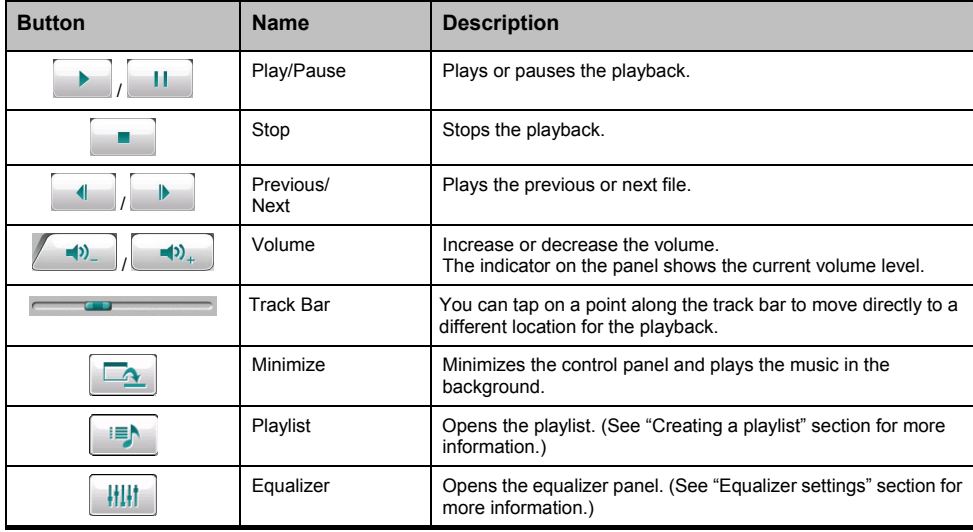

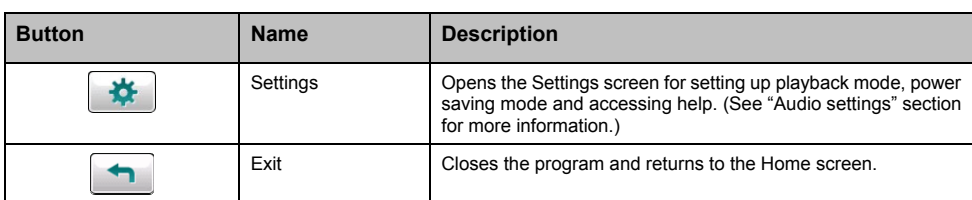

#### **Displaying song lyrics**

This feature will display the real-time lyrics on the screen while playing songs.

#### **Preparing the lyrics files for your Mio**

To display the lyrics, you need to have the lyrics files (.lrc) ready on your Mio's \**My Flash Disk\My Audio\Lyric\** folder or the **\Storage Card\My Audio\Lyric\** folder on your storage card.

**Note:** You can search and download these .lrc files from the Internet.

Use **File Transfer** to copy the lyrics to the correct location on your Mio. (See "How do I transfer picture/audio/video files to my Mio?" for information.) When copying a lyric file to your Mio, be sure to use the same filename as the audio file. For example, if a MP3 file is named **My Love.mp3**, the lyrics filename must be **My Love.lrc**.

**Note:** When playing songs with lyrics, the screen shut off feature will be disabled.

#### **Playing songs with lyrics**

By default, the lyrics display function is set to off. You can enable the lyrics feature in the Settings.

- 1. Tap  $\mathbf{R}$  on the control panel.
- 2. On the Play Mode screen, tap to check the **Display the lyric automatically** item and tap to save the change.

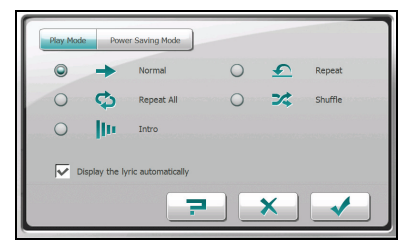

When you are playing a song with lyrics, the screen switches to the lyrics mode automatically.

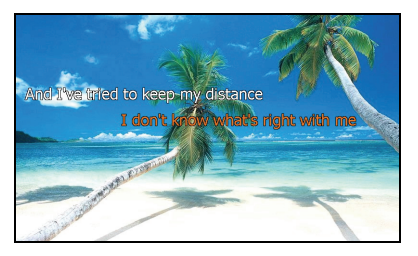

As the song plays, the lyrics scroll line by line on the screen, with the current line highlighted by a different color. The background image changes in turn at a specific time interval. If the lyrics are not provided for the next songs you play, the screen will automatically switch back to the control panel.

To close the lyrics screen and go back to the control panel, tap anywhere on the screen. If you don't select an option for 10 seconds, the screen will return to the lyrics mode.

## **Creating a playlist**

Tap  $\left| \begin{array}{c} \end{array} \right|$  to display the current playing list.

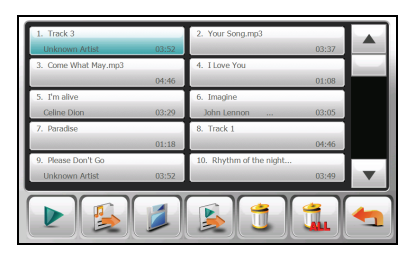

You can do one of the followings in the playing list.

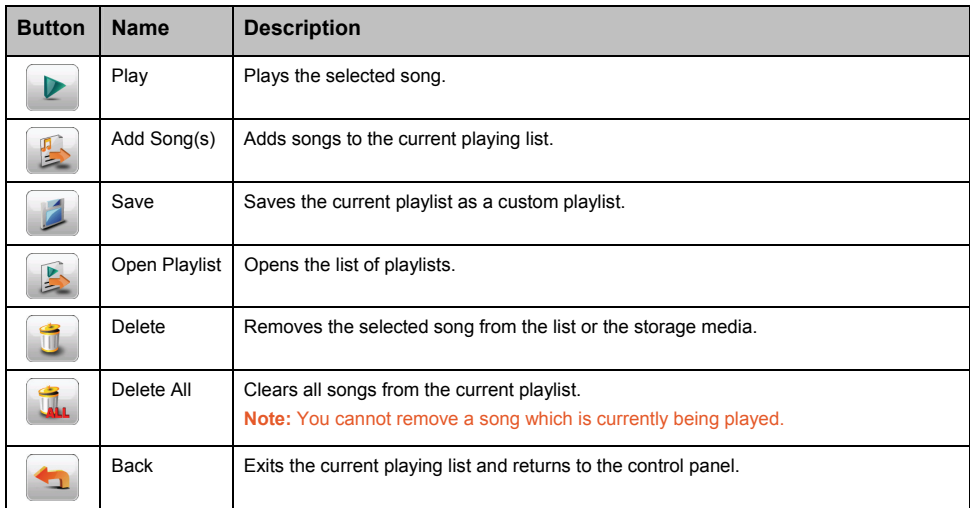

#### **Creating a custom playlist**

You can create your own playlists for future use.

1. Tap  $\left\| \frac{d}{dx} \right\|$  on the control panel to open the playlist screen. The screen shows the current playlist.

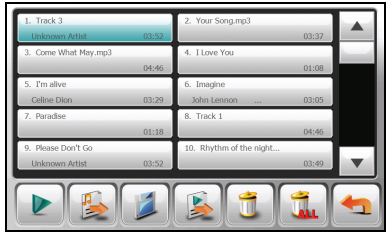

- 2. To add a song to the playlist, tap
- 3. A screen appears displaying all the audio files. Tap the song(s) you wish to add and then tap .

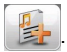

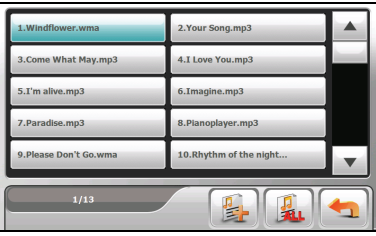

- 4. To save the playlist, tap  $\Box$  When the saving screen appears, tap  $\Box$  and the playlist will be automatically saved.
- 5. To return to the control panel, tap

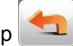

#### **How do I open a playlist?**

To open one of the playlists that you have created:

- 1. Tap  $\overline{\mathbb{R}}$  on the control panel.
- 2. Tap  $\sum$  to display all the playlists you have created.
- 3. Tap the playlist you want to open and tap .

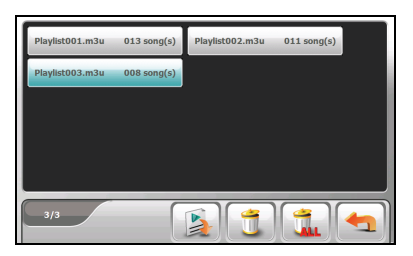

4. To return to the control panel, tap

#### **How do I delete custom playlists?**

- 1. Tap  $\left| \frac{1}{2} \right|$  on the control panel.
- 2. Tap
- 3. To delete one playlist, tap the playlist you want to delete and tap

To delete all playlists, tap

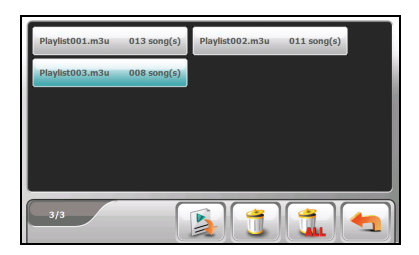

## **Audio settings**

**Note:** To see the function of a button, tap **.** Then tap the button on the list to display a description line on the right side of the screen.

- 1. Tap  $\frac{1}{2}$  on the control panel and tap **Play Mode**.
- 2. Select one of the following as your playback mode:

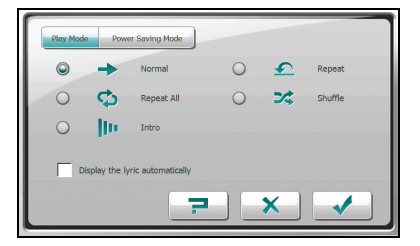

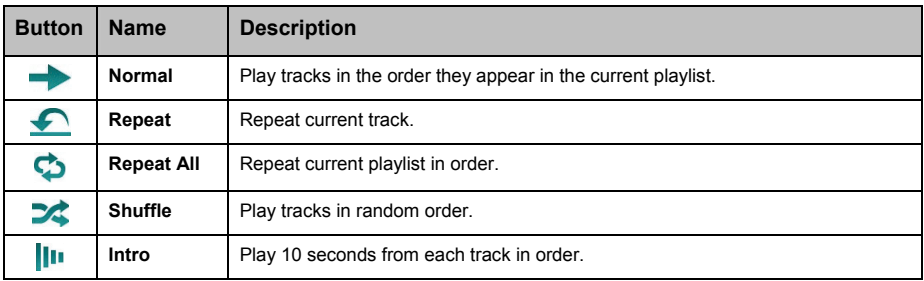

3. Tap  $\bullet$  to save any changes you have made.

#### **Turning Lyric mode on/off**

Tap **OF** on the control panel and tap **Play Mode**.

By default, the lyrics display function is disabled. You can enable the function by selecting the **Display the lyric automatically** item.

When the feature is enabled, the lyrics screen automatically displays when a song with lyrics is being played. When set to disable, the lyrics screen will not display.

#### **Power Saving Mode**

Tap **OF** on the control panel and tap **Power Saving Mode**.

Tap the up/down arrow to set the timer to *10 seconds*, *30 seconds*, *1 minute*, *5 minutes* or *Never*. During the playback, the screen will automatically switch off if you haven't tapped the screen within the preset time (timing is set to Never by default). The screen will switch back on when you press the power button or when the playback of the current playlist has ended.

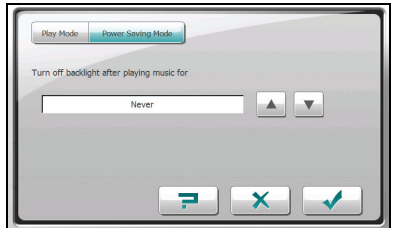

To turn off power saving, select **Never.**

To save any changes you have made, tap

## **Equalizer Settings**

 $Tap$   $\left\| \cdot \right\|$  to open the equalizer panel.

Tap  $\left\{\left\{\right|\right\}$  or  $\left\|\right\|$  to cycle through the available options: *Default*, *Rock*, *Pop*, *Jazz*, *Classical*, *Dance*, *Heavy*, *Disco*, *Soft*, *3D* and *Hall*.

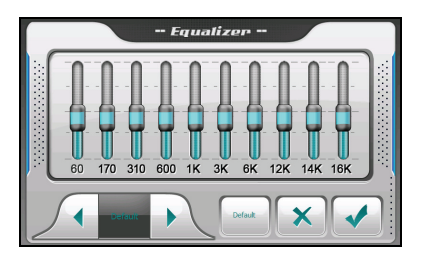

Tap  $\blacktriangleright$  to save your selection and return to the control panel.

To select the *Default* profile, tap .

# **How do I turn on/off background playing?**

You can minimise the control panel and run the program in the background. It allows you to use other functions (such as Pictures) without exiting the current program.

To minimise the MP3 Player, tap  $\Box$  on the playback screen.

**Note:** If you start a program that cannot co-exist with the program that is running in the background, the program in the background will be shut down.

# **Video player**

**CAUTION:** The TV or video feature must not be used while driving since this may cause accidents. Please make sure that you comply with this warning. Mio assumes no liability in this regard.

**Videos** allows you to watch the video clips on your Mio (MP4, MOV, AVI, 3GP and WMV formats).

.

Tap  $\mathbb{C}$  on the Home screen to start the program.

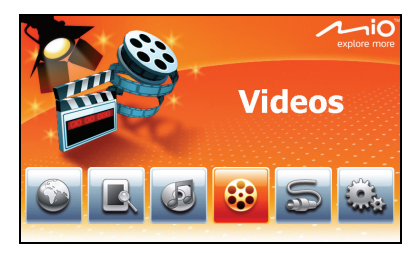

Select the location of your files (My Device /Storage Card) and tap

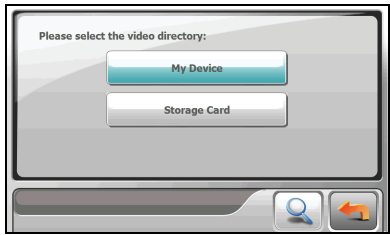

The video file list appears. (See later sections for details.)

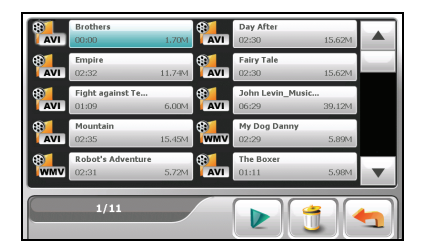

To exit the program, tap

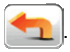

# **Copying files onto your Mio**

A tool called **File Transfer** on the MioMore Desktop is supplied for you to easily copy the files from your computer to your Mio. (See the "How do I transfer picture/audio/video files to my Mio?" section for information.)

Your Mio supports video files in the following formats:

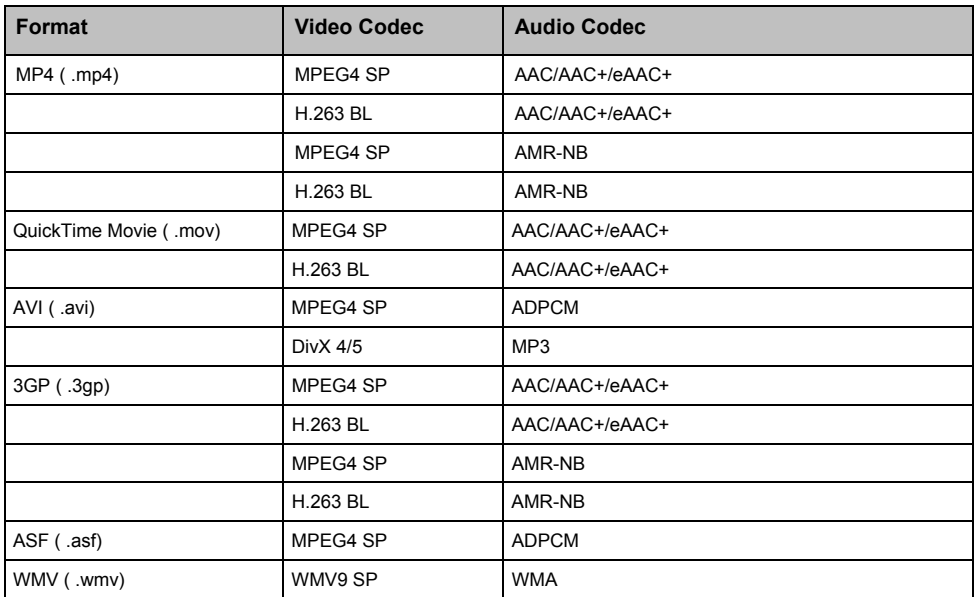

# **Playing Video Clips**

**Note:** You can transfer audio output to the car speakers via the device's built-in FM transmitter. (For detailed information, see "FM Transmitter" section.)

- 1. If your files are on a storage card, insert the card into your Mio.
- 2. Tap  $\bullet$  on the Home screen to start the program.
- 3. Select the location of your files: **My Device** (My Flash Disk\My Videos) or **Storage Card** (SD/SDHC/MMC card). Then tap  $\sim$  to load the files.

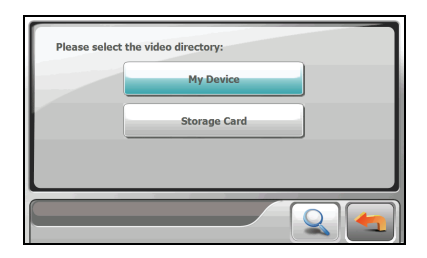

4. The program will search the matching files in the specific folder on your Mio or in all folders on a storage card. It then displays the video file list.

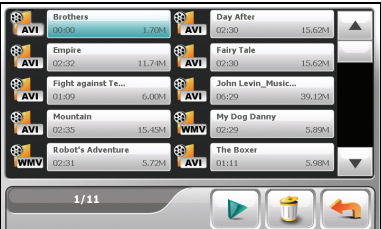

5. To play a video file, tap the desired file in the list and tap  $\| \cdot \|$  or simply tap the video format icon preceding the desired file. (See "How do I use video playback control?" section for descriptions of the on-screen control buttons.)

#### **Playlist control buttons**

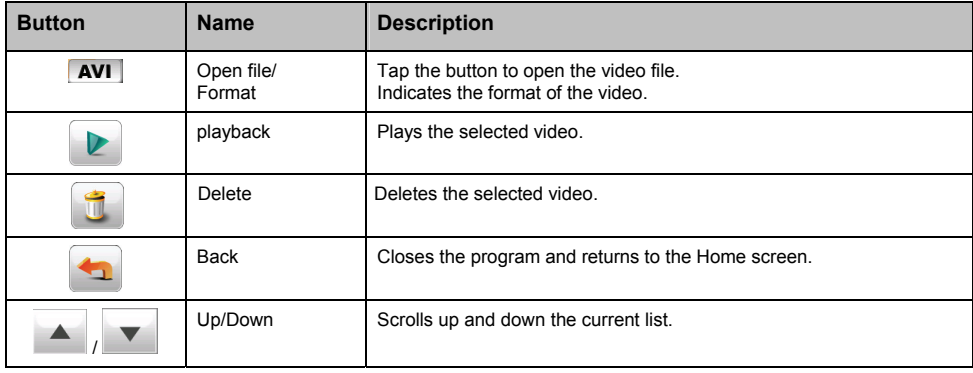

# **Video Playback Control**

During the playback, the control buttons appear as shown below.

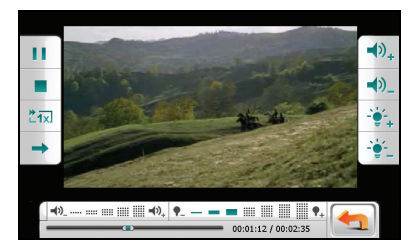

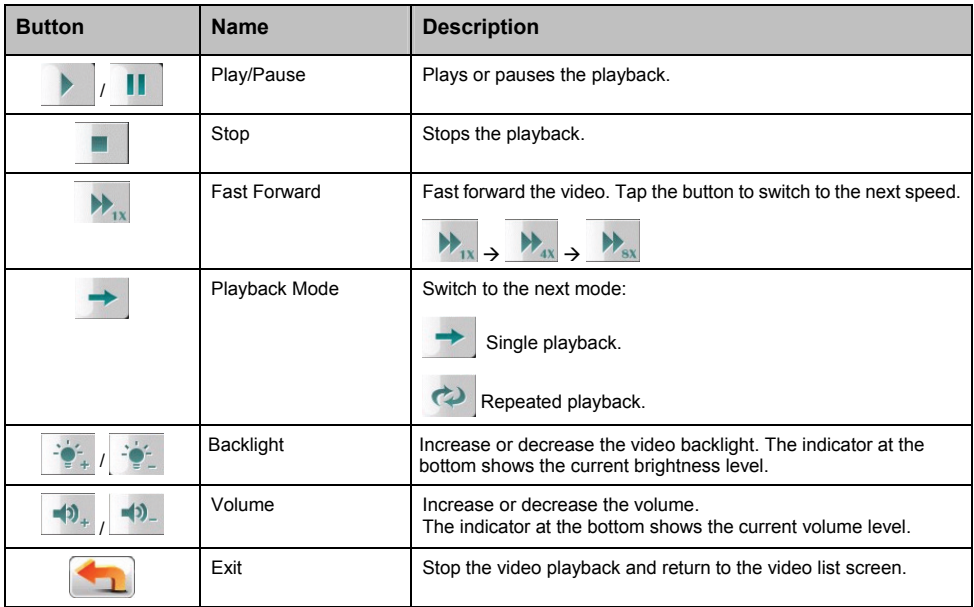

When you tap anywhere on the screen, the control buttons disappear and the video shows in full screen.

# **AV IN**

Your Mio has an AV IN connector, which can turn your Mio into an external screen to display video playback from an external composite video source.

**Note:** The AV IN function supports only the NTSC (interlace) format.

#### **Connecting an AV external source**

- 1. Connect the video (yellow) and audio (red and white) signal ends of the supplied AV cable to the AV output connectors on the external video device.
- 2. Connect the other end of the AV cable to the AV IN connector on your Mio.

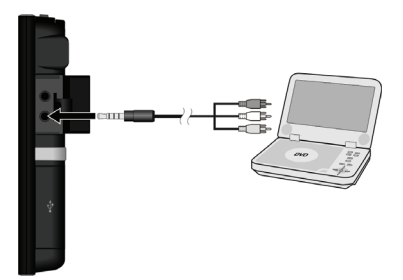

## **Using AV-IN**

- 1. Make sure that you have made the connection between your Mio and external video device as described above.
- 2. Tap the  $\overline{2}$  button on the Home screen.

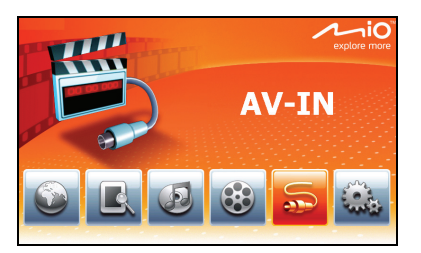

- 3. You can now start playing back the video. The playback screen will appear on your Mio.
- 4. To stop the playback, tap anywhere on the screen and then tap

# **Customising your Mio**

Tap the **button** on the Home screen.

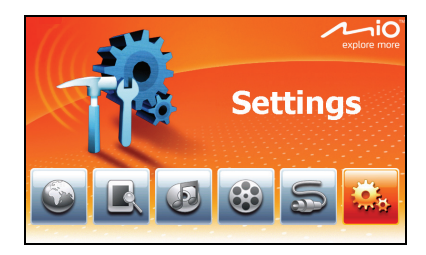

From the Settings menu, you can customise the system settings such as backlight brightness, volume, and language. Once you change the settings, the new settings will remain until you change them again.

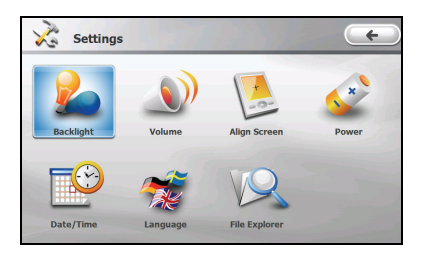

To exit Settings, tap  $\left( \begin{array}{c} \leftarrow \end{array} \right)$ 

The following sections describe the various buttons and their functions.

# **Backlight**

1. Tap the **Backlight** button.

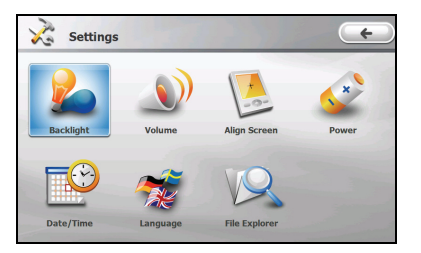

2. Tap the  $\Box$  or  $\Box$  to raise or lower the brightness. The slider will move along the scale.

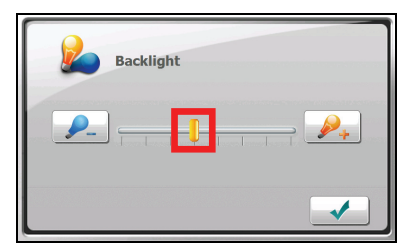

3. Tap  $\bigvee$  to save your changes.

# **Volume**

1. Tap the **Volume** button.

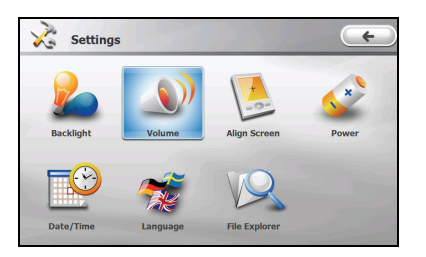

2. Tap the  $\sqrt{1 + \alpha}$  or  $\sqrt{1 - \alpha}$  icon to raise or lower the volume. The slider will move along the scale.

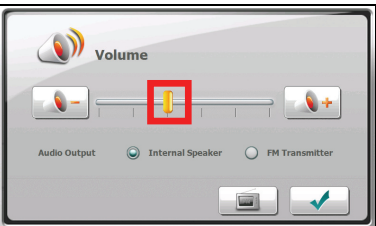

3. Tap  $\bullet$  to save your changes.

#### **FM Transmitter**

By default, your Mio uses the internal speakers for audio output. You can also use the built-in FM transmitter to broadcast audio output to your car speakers.

1. Select **FM Transmitter** and then tap .

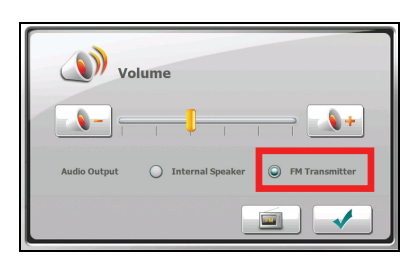

- 2. Tune to an unused FM channel on your car radio.
- 3. Use the right and left arrows to set the frequency on your Mio to the same frequency. The frenquency range for setting is 87.7~107.8 MHz.

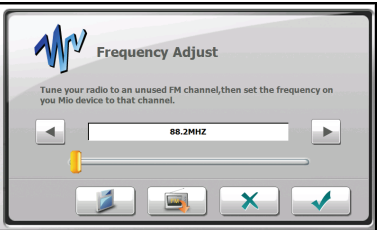

- 4. You can save the frequency setting for future use. Tap | select one memory position  $(M1~M4)$  and then tap  $\sim$
- 5. To use a previously-saved frequency setting, tap , make your selection and then tap .
- 6. Tap  $\bullet$  to save your changes.

#### **Screen**

You can calibrate the touch screen if it is not responding accurately to your taps.

1. Tap the **Align Screen** button.

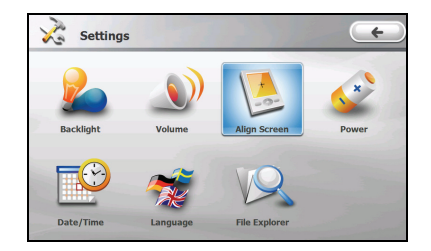

2. Tap  $\bigcup$  to start the calibration.

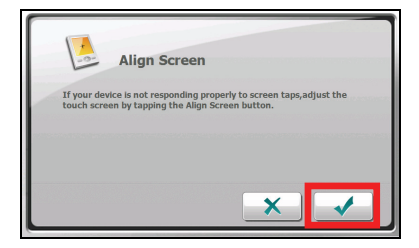

3. Tap and hold the centre of the target.

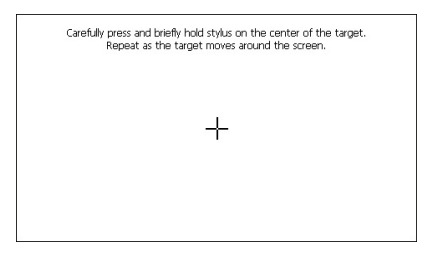

- 4. When the target moves to another position, tap and hold the centre of the new target. Repeat each time to complete the calibration process.
- 5. When completed, tap  $\sqrt{\phantom{a}}$
# **Power**

To check the remaining power level of your battery and/or set up the power saving feature:

1. Tap the **Power** button.

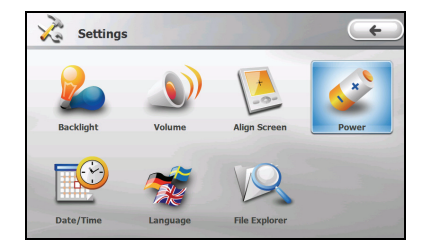

2. The screen shows the remaining power of your battery.

You can set a timer to automatically turn off your Mio when it is idle for a set period of time. The options include **Never, 30 minutes**, **20 minutes**, and **10 minutes**.

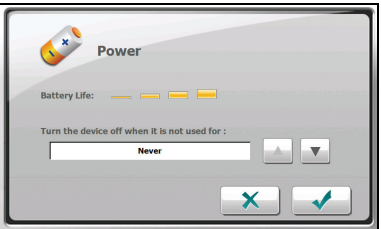

3. Tap  $\bullet$  to save your changes.

# **Date/Time**

1. Tap the **Date/Time** button.

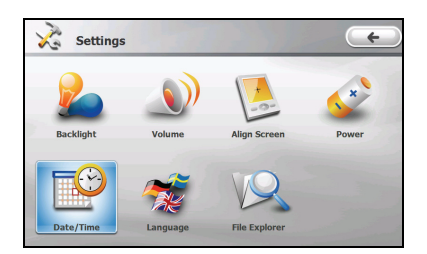

2. To change the time zone, tap the arrow in the "Time Zone" item.

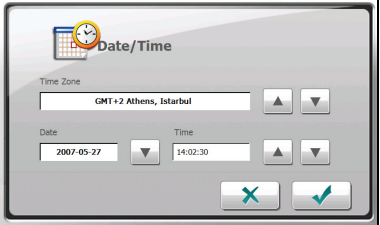

3. To change the date, tap the down arrow in the "Date" item. A calendar pops up. Tap the left arrow on the calendar to go to the earlier month and year or the right arrow to the later month and year. Alternatively, you can tap the month or year on top of the calendar to directly change the month or year.

When the calendar shows the current month, tap the date on the calendar.

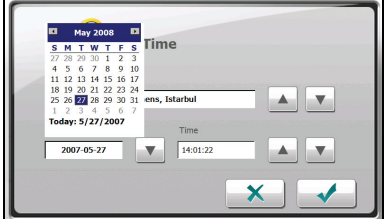

- 4. To set the time, first tap the hour, minute, or second in the "Time" item and then tap the up arrow to increase or down arrow to decrease the value.
- 5. Tap  $\bullet\bullet$  to save your changes.

# **Language**

1. Tap the **Language** button.

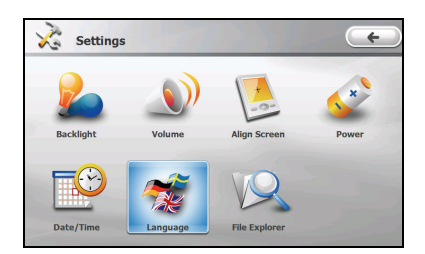

2. Tap the up/down arrow button to select the desired language.

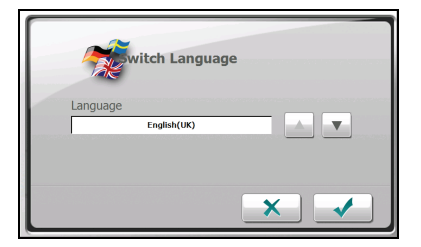

3. Tap  $\bigvee$  to save your changes.

# **File Explorer**

1. Tap the **File Explorer** button.

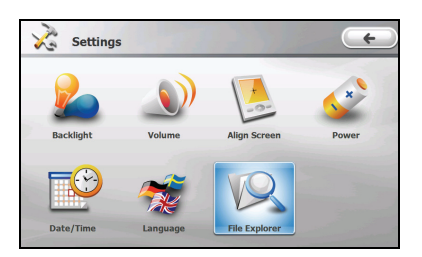

2. You can browse or manage the files on your Mio, storage card or on a USB drive.

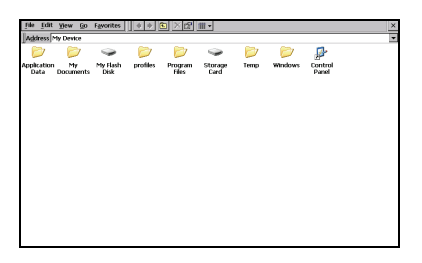

**CAUTION:** Do not delete any files that the system has installed. Deleting system or program files could cause your Mio to malfunction.

3. Tap the  $\overline{\times}$  button to go back to the settings screen.

# **MioMore Desktop**

**MioMore Desktop** is a suite of tools you can use to access greater functionality and product information via your computer. It allows you to perform some or all of the below tasks depending on your Mio model:

- obtain software updates
- **EXEC** browse the Mio website for special offers
- manage maps
- manage custom POIs
- search online for shared pictures
- transfer multimedia files between your Mio and your computer

**Note:** An internet connection is required for certain features.

**Note:** For Windows XP users, Microsoft .NET 2.0 will be installed on your computer as part of the installation of MioMore Desktop.

## **How do I install MioMore Desktop onto my computer?**

**CAUTION:** Before you begin, ensure that your computer meets the minimum system requirements for MioMore Desktop, especially:

- Ensure that Internet Explorer 6 or higher is installed on your computer before you install MioMore Desktop, even if it is not your default browser.
- Windows XP users must ensure that Windows XP Service Pack 2 or higher has been applied before installing MioMore Desktop.
- 1. Close all open programs on your computer.
- 2. Insert the supplied DVD into your computer DVD drive. The Installation Wizard will start.
- 3. Select your preferred language for the Installation Wizard.
- 4. Click **Install MioMore Desktop**.
- 5. Follow the onscreen prompts to install MioMore Desktop.

# **MioMore Desktop features**

**Note:** Not all features are available on all models. The total number of buttons shown on the left side of the window varies with models. Some buttons will display only after your Mio is connected.

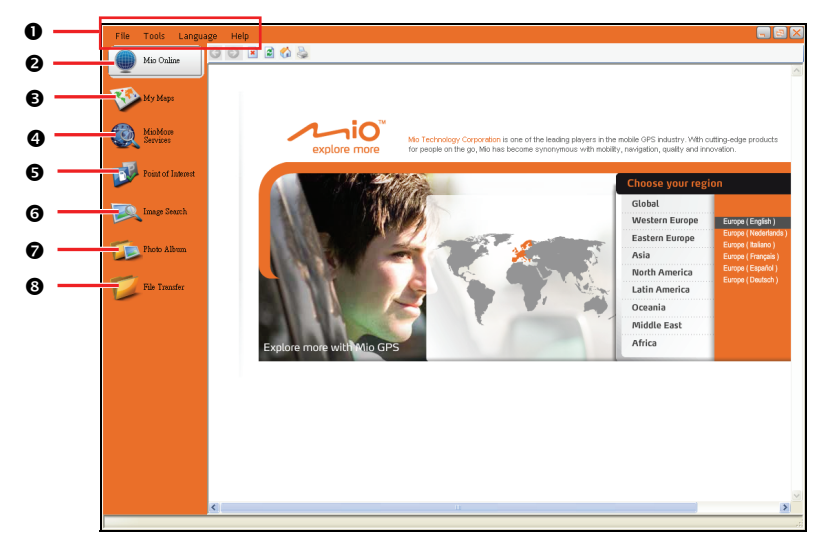

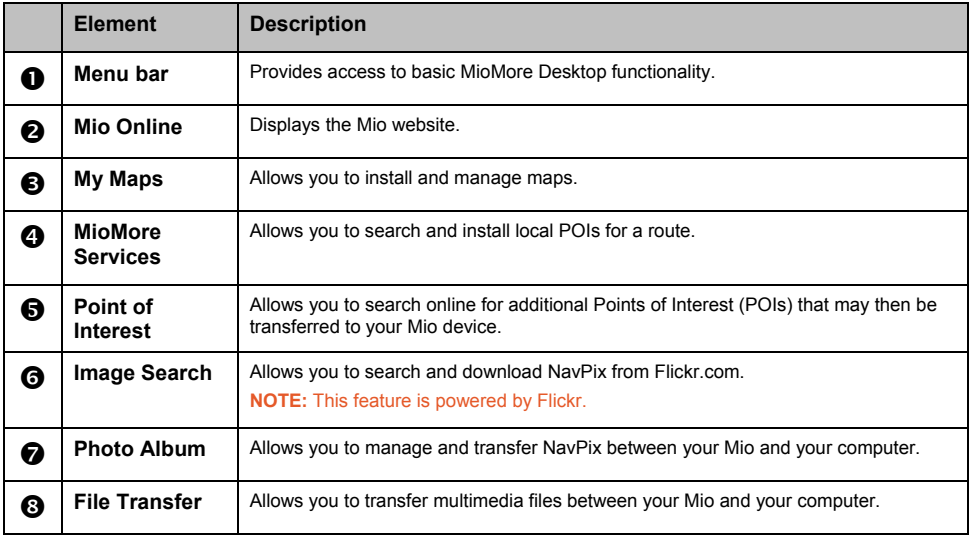

#### **How do I keep MioMore Desktop up-to-date?**

We recommend that you regularly use MioMore Desktop to check the Mio server for MioMore Desktop software updates.

Click **Tools → Options → General** when MioMore Desktop has been started.

Select **Auto check for updates** checkbox. If this option is selected, any available software updates will be downloaded from the Mio website and applied to your Mio automatically.

**Note:** Software updates differ from software upgrades. Software updates are periodically made available, free of charge, and typically involve minor modifications to the existing software. Software upgrades completely upgrade and replace the existing applications and can be purchased from a retailer, when available.

#### **How do I set the MioMore Desktop preferences?**

Start the MioMore Desktop and then click **Tools → Options → General**.

You can change the MioMore Desktop measurement preferences to Metric or Imperial units. The map measurement units may also be altered by selecting the appropriate check box.

# **Mio Online**

**Note:** You must have an active Internet connection to access Mio Online.

Clicking the **Mio Online** button on the left side displays the Mio website in the embedded browser window. You can then browse the web pages within the window

# **My Maps**

**My Maps** allows you to install maps or remove maps from your Mio.

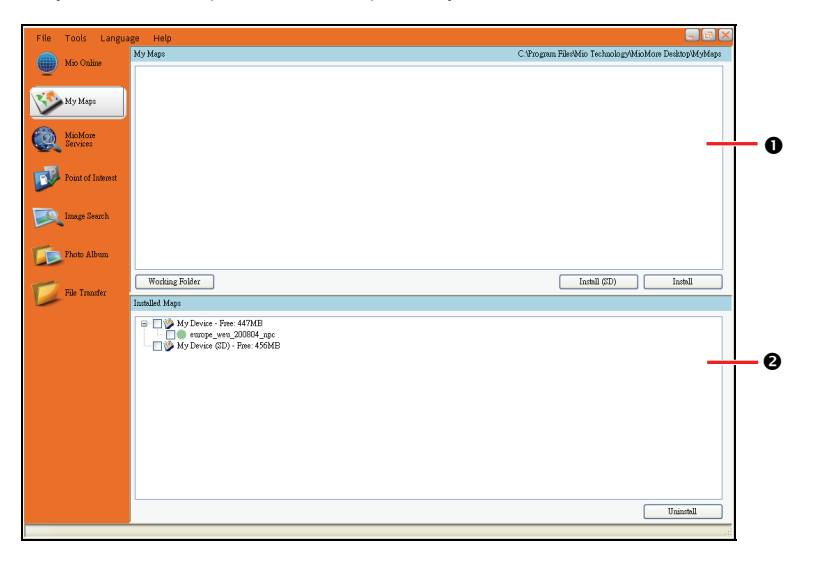

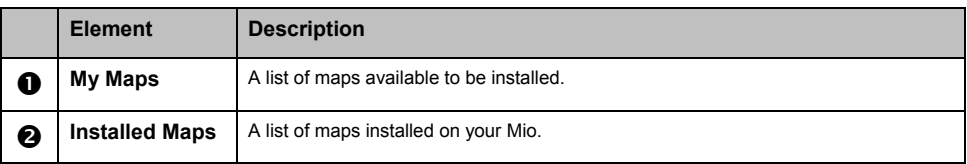

#### **How do I install maps onto my Mio?**

You Mio comes pre-installed with map data. In case you have accidentally removed map data, you can restore the map data. If additional or new maps are available, you can also install the new map data.

- 1. Connect your Mio to your computer via the USB cable.
- 2. Start MioMore Desktop. Click the **My Maps** button.
- 3. From the My Maps section, click **Working Folder.**
- 4. If you want to restore map data, insert the disc supplied with your Mio and browse to the DVD drive. Select **Software & Documentation DVD** and the folder **Maps\Program Files\MioMap**.

If you are installing a new map, browse to the folder containing the map.

5. Click **Install**. The selected map(s) will be installed onto your Mio.

#### **How do I remove maps from my Mio?**

- 1. Connect your Mio to your computer via the USB cable.
- 2. Start MioMore Desktop. Click the **My Maps** button.
- 3. From the **Installed Maps** section, select the check box next to the map you want to remove.
- 4. Click **Uninstall** to remove the selected maps.

**Note:** The uninstalled map data will be placed in the Working Folder (if you have specified a folder) or the root of drive C. If necessary, you can then re-install the map data using the previously uninstalled data.

## **MioMore Services**

**Note:** Make sure that your computer is connected to the Internet.

**MioMore Services** allows you to search online for live POI information and then import the POIs you want to your Mio. These imported POIs will be added to the POI database of your Mio.

#### **Searching for a POI using MioMore Services**

- 1. Connect your Mio to your computer via the USB cable.
- 2. Start MioMore Desktop. Click the **MioMore Services** button.
- 3. Click **Select Location**.
- 4. From the country drop down box, select a country.
- 5. From the Region/State drop down box select a region/state if required.
- 6. In the Place name box, enter the first few letters of a city and then select your preference.

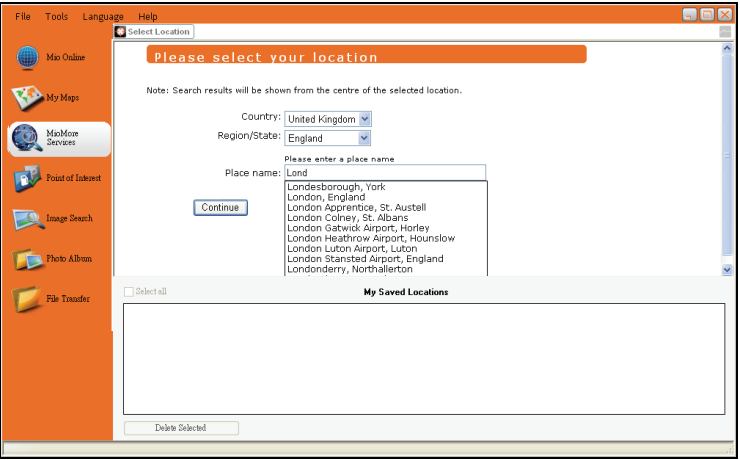

7. Click **Continue**. The Available Services page will display.

8. Select your preferred search service. The selected services page will display.

**Note:** Depending on the country you are navigating, the available search services may vary.

9. Enter your search keyword and then click **Search**.

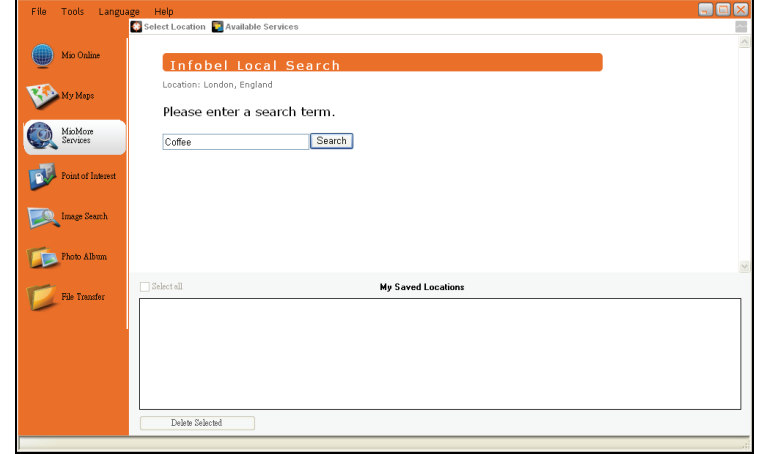

10. A list of search results will display.

#### **Importing POIs from your computer to your Mio**

- 1. Perform step 1 to 10 of "Searching for a POI using MioMore Services."
- 2. Click **The least to the POI you want to import to your Mio.**

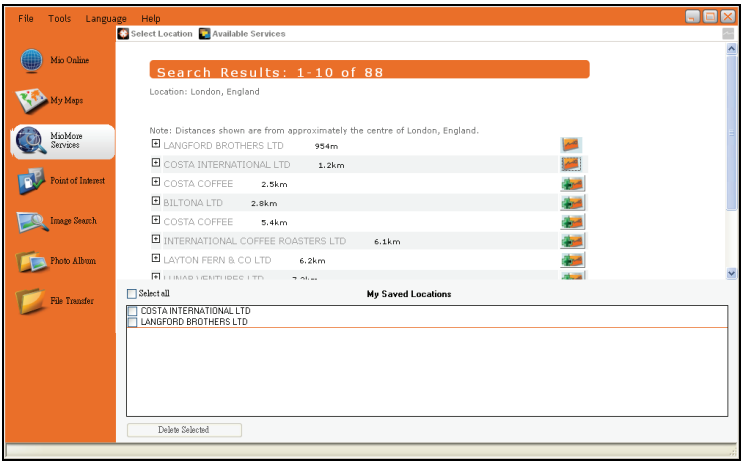

**Note:** You can install a maximum of 200 POIs on your Mio via MioMore Services.

#### **Deleting a POI from your Mio**

- 1. From **My Saved Locations** select a checkbox of the POI you want to delete.
- 2. Click **Delete Selected**. The POI is deleted from your Mio.

**Note:** To delete all the POIs installed on your Mio, select the **Select all** check box and then click **Delete Selected**.

## **Point of Interest**

**Point of Interest** allows you to create or import your own POI files. These are known as custom POIs. Unlike preinstalled POIs, custom POIs can be removed from your Mio.

#### **How do I install Points of Interest?**

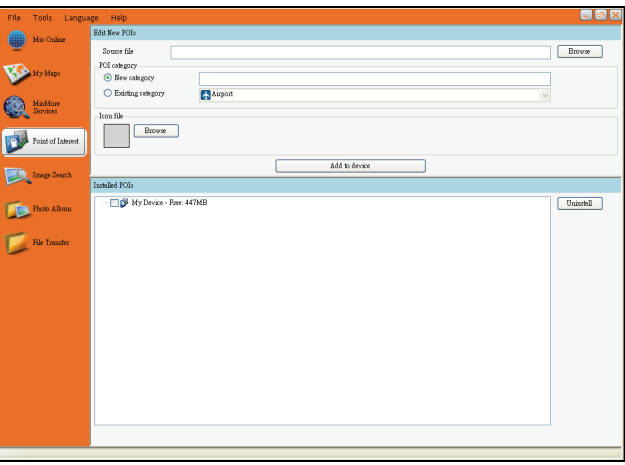

**Note:** Various POI files are available for download free or by subscription from third-party websites. Ensure that downloaded files are in .csv (Comma Separated Values) format.

**CAUTION:** Mio is not responsible for the content or accuracy of the information or the reliability or availability of the third-party websites. The use of information regarding safety camera locations may be subject to local laws in the country of use. You are responsible for checking that you can use the information in your country or in the country where the information will be used.

- 1. Connect your Mio to your computer via the USB cable.
- 2. Start MioMore Desktop. Click the **Point of Interest** button.
- 3. In the "Edit New POIs" section, click **Browse** to select a source file. The Open dialog box will open.
- 4. Select the file from your local or network drive, then click **Open**.
- 5. Select one of the POI Category options:

#### **New Category**

To create a new custom POI category, type a name for the new category.

#### **•** Existing Category

To use an existing custom POI category, select a type from the drop down list.

6. If you choose to create a new custom POI category, you can select an icon to display on the map screens for POIs of the category. Click **Browse** to select the icon file from your local or network drive. When you have located the icon file, select it and click **Open**.

7. Click on **Add to device** button to add the POI to your Mio.

#### **How do I uninstall Points of Interest?**

- 1. Connect your Mio to your computer via the USB cable.
- 2. From the "Installed POIs" section, select the check box next to the file name you want to remove.
- 3. Click **Uninstall** to remove the selected POIs.

## **Image Search**

**Image Search** is an application powered by Flickr™ which allows you to search a huge online database of user-generated photos. Some of these photos contain embedded location information which allows their location to be viewed on a map.

**Note:** Make sure that your computer is connected to the Internet.

#### **How do I search images?**

To search images from the Internet and download them to Photo Album:

- 1. Start MioMore Desktop. Click the **Image Search** button.
- 2. Enter your keywords in the Description field.
- 3. Select one of the Sort by options:
	- **•** Most interesting

This will sort the images by their interesting levels. Interesting levels are determined by Flickr through the use of a complex algorithm.

- z **Relevance** This is the default setting. It will sort the images by those that most closely match your keywords.
- 4. You can narrow your search by selecting the "GPS Only" or "Advance Search" check box.
- 5. After entering the keywords and making necessary choices, click **Search**.

**Note:** If you want to stop the search, click **Stop searching**.

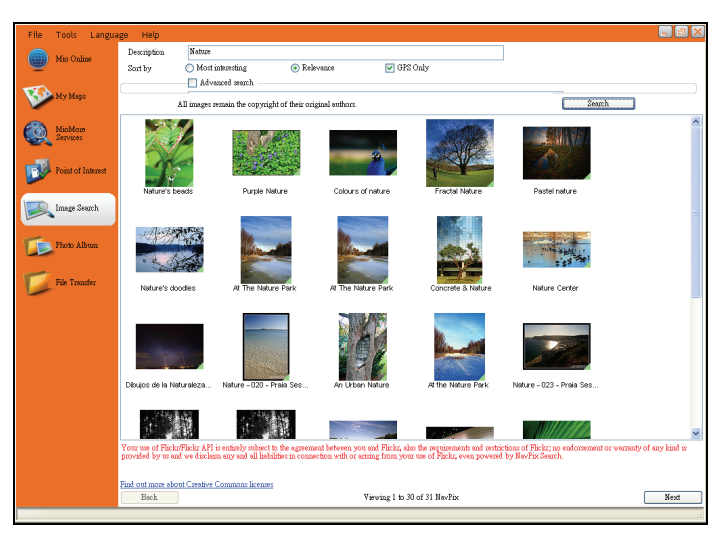

- 6. The matching photos will appear in the display area. The bottom of the screen provides a **Back** and a **Next** button for going to the previous and next page.
- 7. From the display area, select an image or group of images you want to import to your Photo Album.
- 8. Right click the selected image and select **Import to Photo Album**. A new album is created in the "Desktop album" section of Photo Album.

# **Photo Album**

**Photo Album** allows you to copy, delete, or move pictures or albums between the NavPix libraries on your Mio and on your computer.

**Note:** Before you begin, ensure your Mio is connected to your computer via the USB cable.

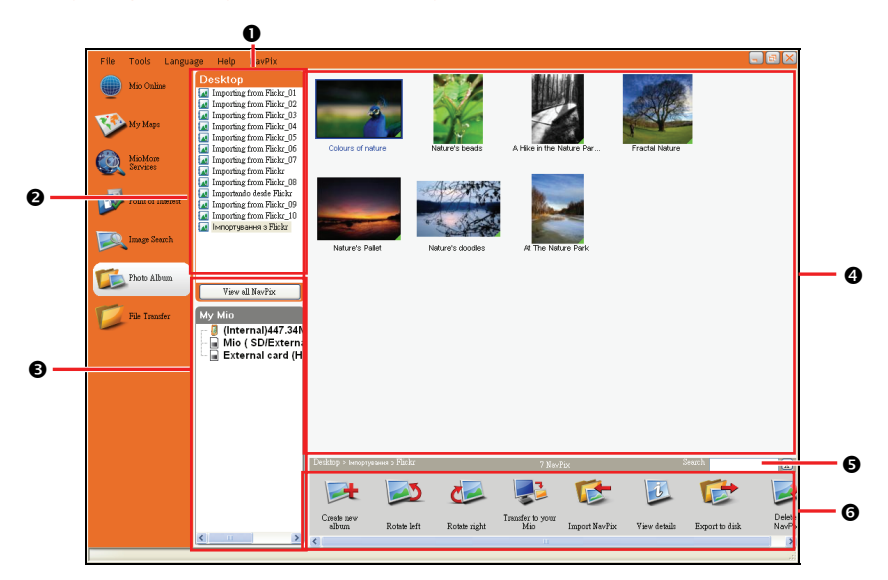

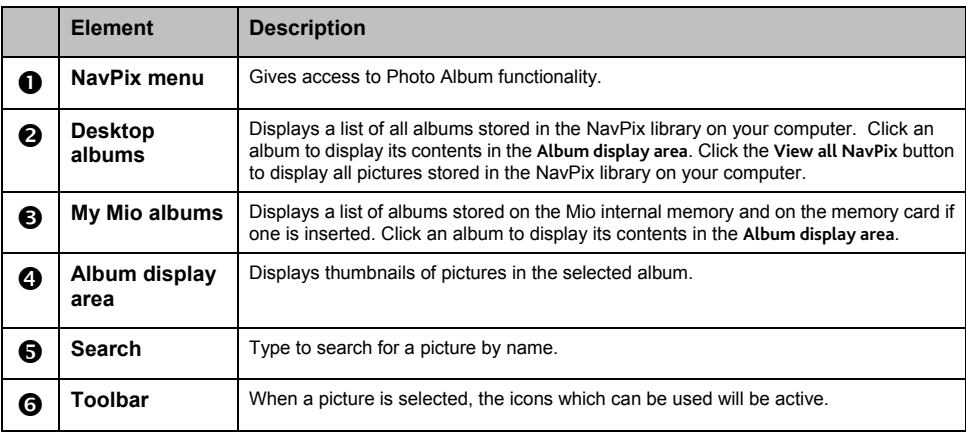

## **Toolbar**

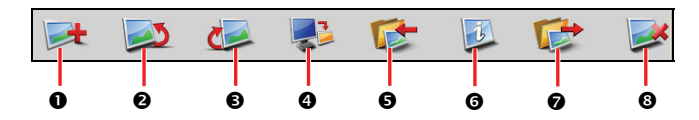

The following options are available on the toolbar:

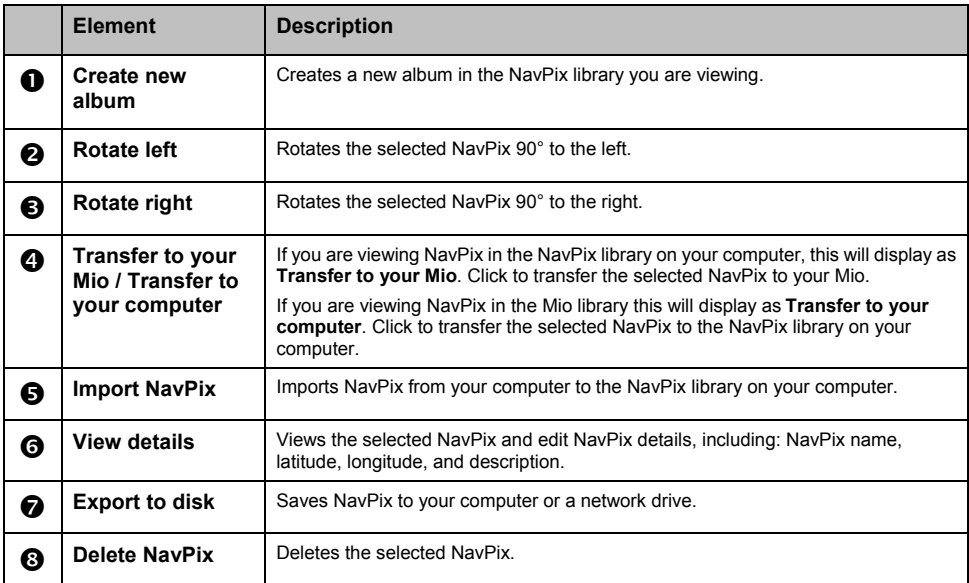

#### **How do I copy NavPix or albums from my Mio to Photo Album?**

- 1. From the "My Mio" section, select the album containing your required NavPix. Thumbnails of the NavPix in the selected album will display in the "Album display area".
- 2. Either click and drag the required NavPix to an album in the "Desktop albums" section, or click the **Transfer to your computer** icon on the toolbar.

**Note:** If an album is not selected in the "Desktop albums" section, you will be prompted to either select one, or create a new album.

3. Repeat steps 1 and 2 to copy NavPix from another album.

#### **How do I transfer pictures from Photo Album to my Mio?**

You can transfer pictures from your computer to your Mio. You can import any JPEG (.jpg) into a Photo Album, add or edit GPS information, and then copy the picture to your Mio.

- 1. From the "Toolbar" section, select **Import NavPix**. The Open dialog box will display.
- 2. Navigate to select a JPEG on your computer and click **Open**.
- 3. Thumbnails of the NavPix will display in the "Album display area".
- 4. Either click and drag the required NavPix to an album in the "My Mio" section, or click the **Transfer to your Mio** icon on the toolbar.

**Note:** If you have transferred a NavPix with GPS coordinates, you can then navigate to where the picture was taken. If you choose to transfer the picture to the storage card, the picture will be saved in the **\Program Files\MioMap\photo\xxx** folder (where xxx is a sequential number) in the card. For the NavPix feature of your Mio to access the picture stored in the card, you must create the **\Album** folder in the card and move the picture from the **\Program Files\MioMap\photo\xxx** folder to this **\Album** folder. (Do not create subfolders.)

#### **More to do with pictures and albums**

Complete one of the following:

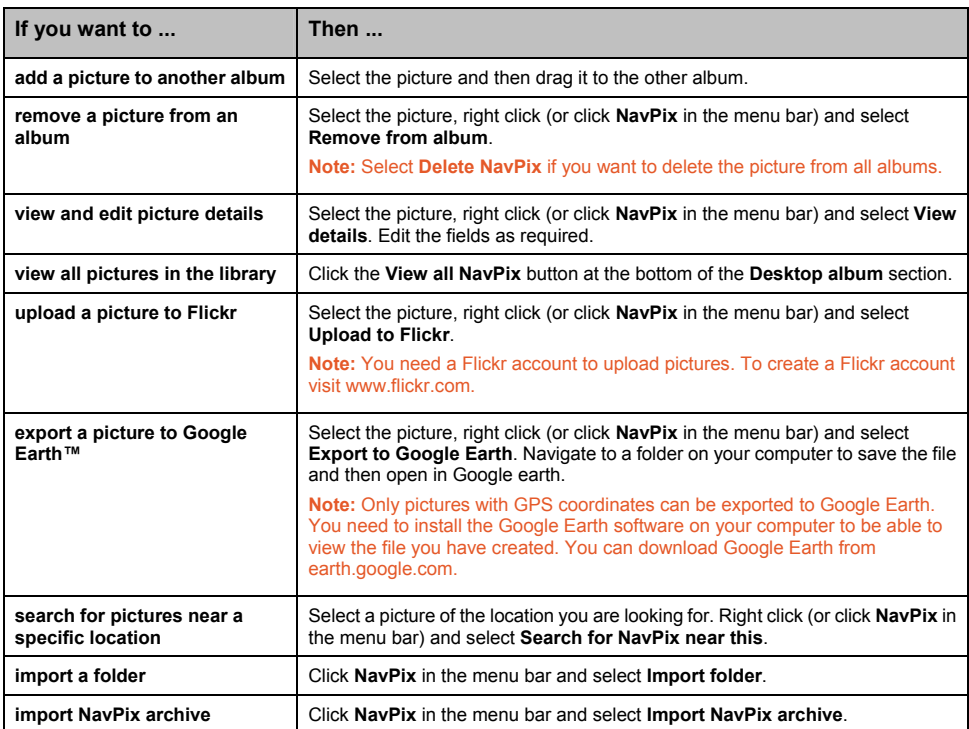

#### **How do I set the Photo Album preferences?**

When MioMore Desktop has been started, click **Tools → Options → Photo Album**.

In this page, you can:

- change your NavPix library location on your computer
- choose whether or not to receive warning messages when deleting images
- choose whether or not to create a new album every time when importing new photos
- choose whether or not to view NavPix when on a route

# **File Transfer**

**File Transfer** allows you to transfer multimedia files between your Mio and your computer.

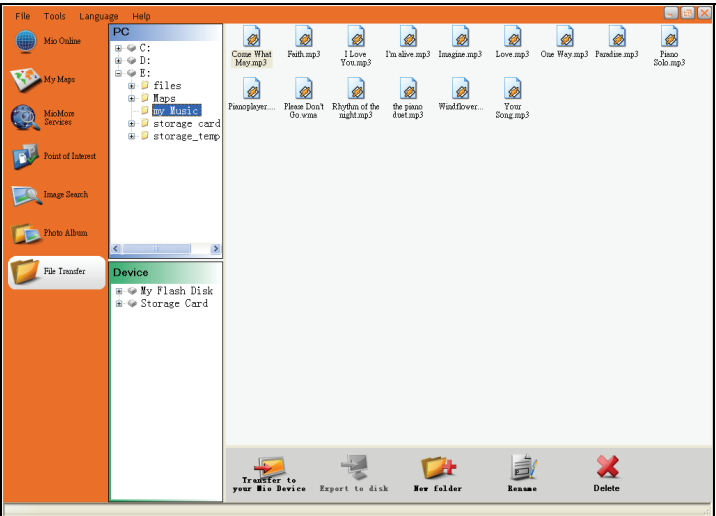

#### **How do I transfer picture/audio/video files to my Mio?**

To transfer files:

- 1. Connect your Mio to your computer via the USB cable.
- 2. Start MioMore Desktop. Click the **File Transfer** button.
- 3. Select **Audio Transfer** or **Video Transfer**.
- 4. Two sections appear in the display area: "PC" and "Device." The files and folders are shown as in Windows File Explorer.

Locate and select the file(s) you want to transfer.

- 5. To transfer the selected file(s) from your computer to your Mio, click the **Transfer to your Mio Device** button on the bottom toolbar. To transfer the selected file(s) from your Mio to your computer, click the **Export to disk** button.
- 6. Select the destination for the file(s) and click **Transfer**.

**Note:** You can use the buttons on the toolbar (**New Folder**, **Rename**, and **Delete** ) to manage files and folders.

# **How do I make backups of my Mio?**

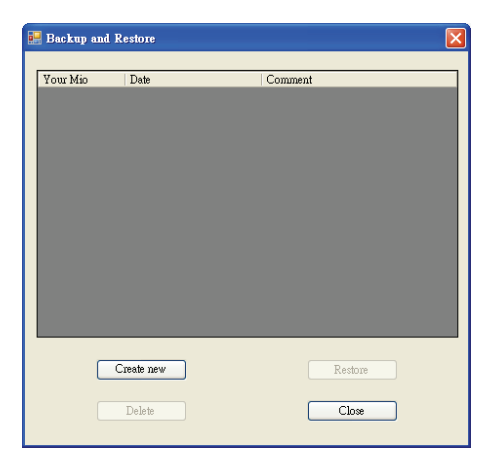

You can save backups of information such as Favourites and preferences, and later restore them to your Mio.

Before you begin, ensure your Mio is connected to your computer via the USB cable.

- 1. Start MioMore Desktop. Click **Tools → Backup and Restore**.
- 2. Click **Create new backup**.
- 3. Select the data you would like to backup, then enter a description for the backup in the Description field.
- 4. Click **OK**. The New Backup window will close and your backup will be saved to your computer. The backup will be listed on the Backup and Restore window.

#### **How do I restore a backup to my Mio?**

- 1. Start MioMore Desktop. Click **Tools → Backup and Restore**.
- 2. Select the backup from the list and click **Restore**, then click **OK**. The backup will be restored to your Mio.

#### **How do I delete a backup?**

- 1. Start MioMore Desktop. Click **Tools → Backup and Restore**.
- 2. Select from the list the backup to delete.
- 3. Click **Delete**, then click **OK**. The backup is deleted.

# **Reference**

# **How do I insert a memory card?**

**CAUTION:** Do not apply pressure to the centre of the memory card.

Hold the card (SD, SDHC, or MMC) by the edges and gently insert it into the slot with the label facing the front of the Mio.

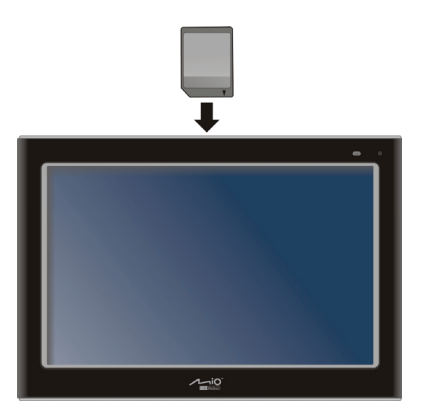

To remove a card, gently push the top edge of the card inwards to release it, and pull it out of the slot.

# **How do I connect an External Flash Disk?**

Your Mio has a USB port to connect an external flash disk for file viewing or transfer. Simply connect the flash disk to the USB port on your Mio.

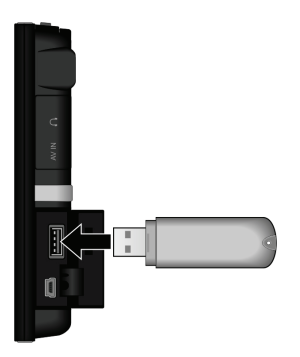

**CAUTION:** The USB port does not support the NTFS format. Connecting USB hard disks or NTFS-formatted flash disk to your Mio may cause it to malfunction.

# **Troubleshooting**

**Note:** If you encounter a problem you cannot solve, contact an authorised service center for assistance.

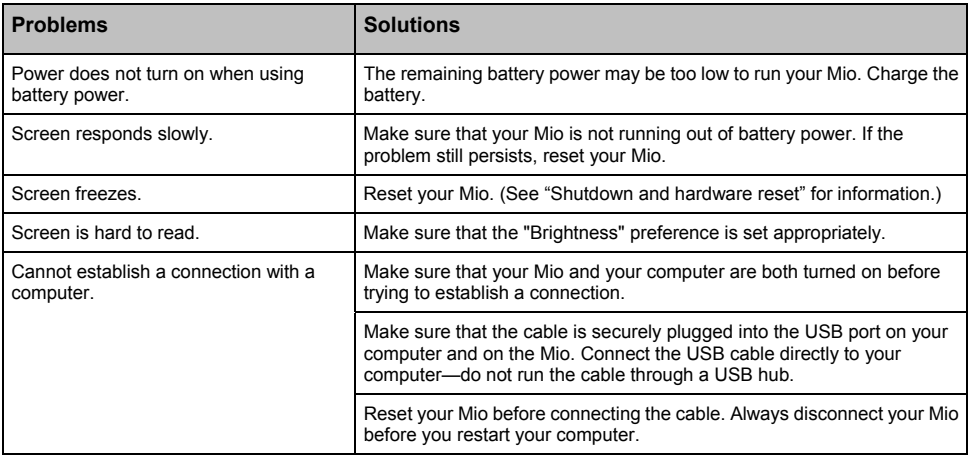

# **Caring for your Mio**

Taking good care of your Mio will ensure trouble-free operation and reduce the risk of damage to your Mio.

- Keep your Mio away from excessive moisture and extreme temperatures.
- Avoid exposing your Mio to direct sunlight or strong ultraviolet light for extended periods of time.
- Do not place anything on top of your Mio or drop objects on your Mio.
- Do not drop your Mio or subject it to severe shock.
- Do not subject your Mio to sudden and severe temperature changes. This could cause moisture condensation inside the unit, which could damage your Mio. In the event of moisture condensation, allow the Mio to dry out completely before use.
- The screen surface can easily be scratched. Avoid touching it with sharp objects. Non-adhesive generic screen protectors designed specifically for use on portable devices with LCD panels may be used to help protect the screen from minor scratches.
- Never clean your Mio with it powered on. Use a soft, lint-free cloth to wipe the screen and the exterior of your Mio.
- Do not use paper towels to clean the screen.
- Never attempt to disassemble, repair or make any modifications to your Mio. Disassembly, modification or any attempt at repair could cause damage to your Mio and even bodily injury or property damage and will void any warranty.
- Do not store or carry flammable liquids, gases or explosive materials in the same compartment as your Mio, its parts or accessories.

# **Regulatory information**

# **Regulations statements**

## **European Notice**

# $C \in \mathbb{O}$

Products with the CE marking comply with Radio & Telecommunication Terminal Equipment Directive (R&TTE) (1999/5/EEC), the Electromagnetic Compatibility Directive (89/336/EEC) and the Low Voltage Directive (2006/95/EC) –issued by the Commission of the European Community.

Compliance with these directives implies conformity to the following European Standards:

**EN301489-1:** Electromagnetic compatibility and Radio spectrum Matters (ERM), ElectroMagnetic Compatibility (EMC) standard for radio equipment and services; Part 1: Common technical requirements

**EN301489-9:** Electromagnetic compatibility and Radio spectrum Matters (ERM), ElectroMagnetic Compatibility (EMC) standard for radio equipment and services; Part 9: Specific conditions for wireless microphones, similar Radio Frequency (RF) audio link equipment, cordless audio and in-ear monitoring devices.

**EN 301 489-17:** Electronic compatibility and Radio spectrum Matters (ERM), Electromagnetic Compatibility (EMC) standard for radio equipment and services; Part 17: Specific conditions for 2,4 GHz wideband transmission systems and 5 GHz high performance RLAN equipment.

**EN 301357-2:** Electromagnetic compatibility and Radio spectrum Matters (ERM); Cordless audio devices in the range 25 MHz to 2000 MHz; Part 2: Harmonized EN covering essential requirements of article 3.2 of the R&TTE Directive

**EN55022:** Radio disturbance characteristics

**EN55024:** Immunity characteristics

**EN6100-3-2:** Limits for harmonic current emissions

**EN6100-3-3:** Limitation of voltage fluctuation and flicker in low-voltage supply system

**IEC60950-1:2001:** Product Safety

The manufacturer cannot be held responsible for modifications made by the User and the consequences thereof, which may alter the conformity of the product with the CE Marking.

Hereby, Mio Technology declares that this C725 is in compliance with the essential requirements and other relevant provisions of Directive 1999/5/EC.

The FM transmitter function is not allowed to use in France, Andorra, Gibraltar, Lichtenstein, Monaco, Italy, San-Marino and Vatican. Please turn off the function in those areas. (For models with FM transmitter capabilities only)

This equipment may be operated in:

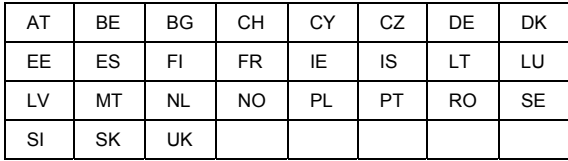

# **Safety precautions**

#### **About charging**

- Use only the charger supplied with your Mio. Use of another type of charger will result in malfunction and/or danger.
- This product is intended to be supplied by a LISTED Power Unit marked with "LPS", "Limited Power Source" and output rated  $+5$  V dc  $/$  2.0 A".
- Use a specified battery in the equipment.

#### **About the charger**

- Do not use the charger in a high moisture environment. Never touch the charger when your hands or feet are wet.
- Allow adequate ventilation around the charger when using it to operate the device or charge the battery. Do not cover the charger with paper or other objects that will reduce cooling. Do not use the charger while it is inside a carrying case.
- Connect the charger to a proper power source. The voltage requirements are found on the product case and/or packaging.
- Do not use the charger if the cord becomes damaged.
- Do not attempt to service the unit. There are no serviceable parts inside. Replace the unit if it is damaged or exposed to excess moisture.

#### **About the battery**

- Use a specified battery in the equipment.
- **CAUTION:** This unit contains a non-replaceable internal Lithium Ion battery. The battery can burst or explode, releasing hazardous chemicals. To reduce the risk of fire or burns, do not disassemble, crush, puncture, or dispose of in fire or water.
- **IMPORTANT INSTITUCTIONS (for service personnel only)** 
	- Caution: Risk of explosion if battery is replaced by an incorrect type. Dispose of used batteries according to the instructions.
	- Replace only with the same or equivalent type recommended by the manufacturer.
	- The battery must be recycled or disposed of properly.
	- Use the battery only in the specified equipment.

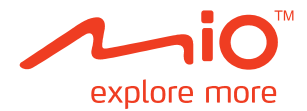

# **MioMap User's Manual**

Revision: R01 (WEU) (2008/11)

# Contents

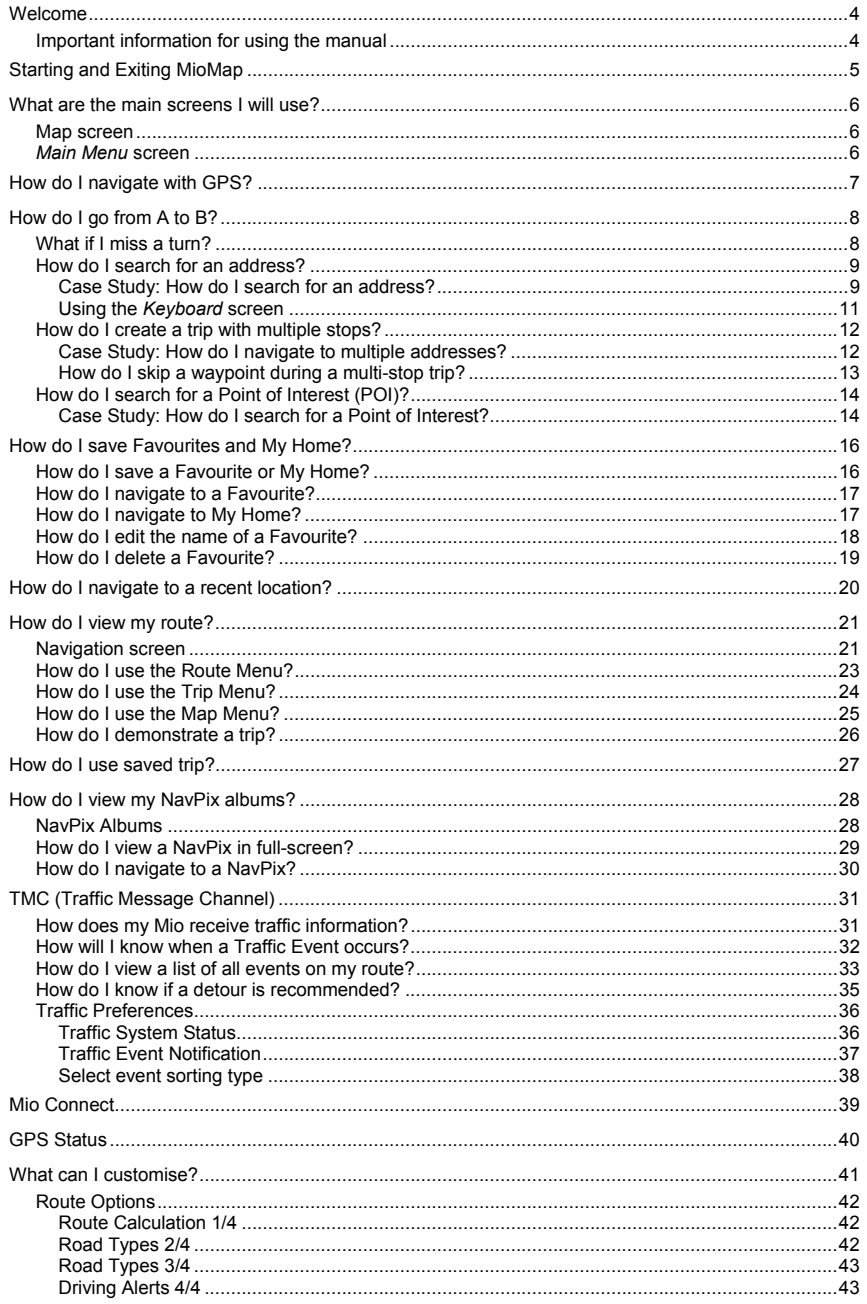

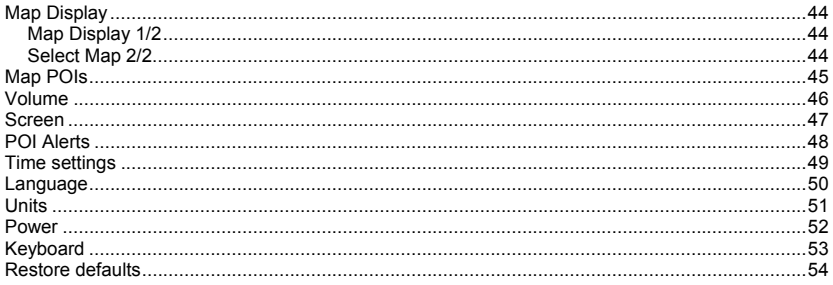

# **Welcome**

Thank you for purchasing this Mio. This manual has been prepared to guide you through the operation of your Mio from first set-up through to continuous use. Please read this manual carefully before using your Mio for the first time.

# **Important information for using the manual**

It is important to understand the terms and typographical conventions used in this manual.

#### **Formatting**

The following formatting in the text identifies special information:

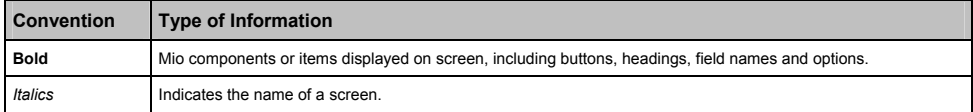

#### **Icons**

The following icons are used throughout this manual:

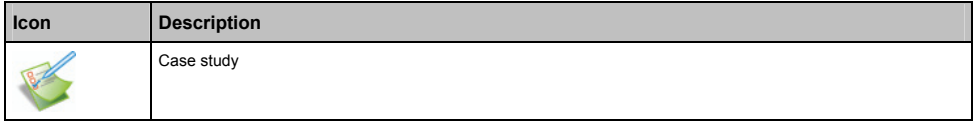

#### **Terms**

The following terms are used throughout this manual to describe user actions.

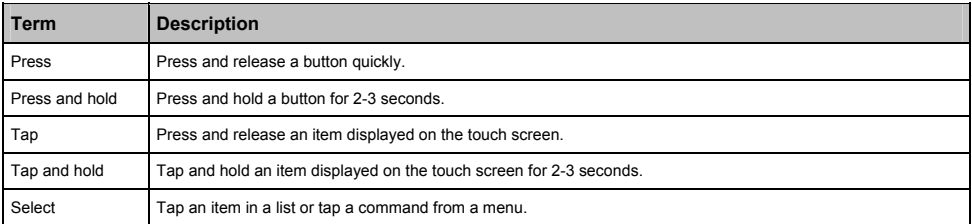

# **Starting and Exiting MioMap**

- 1. Press the power button for 3 seconds to turn on your device.
- 2. Your device turns on and the Home screen appears. To start the MioMap, tap  $\bigcup$  on the Home screen.

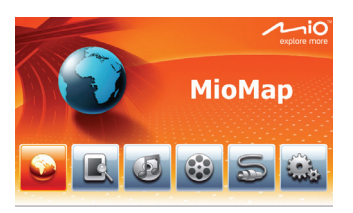

3. The MioMap Map screen appears.

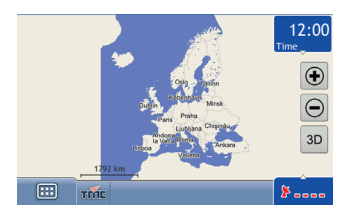

4. You can tap  $\boxed{11}$  to open the Main Menu screen.

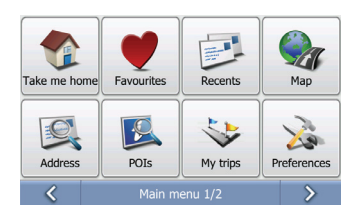

5. To quit the MioMap and go back to the Home screen, tap **Exit** on the *Main Menu 2/2* screen.

# **What are the main screens I will use?**

# **Map screen**

Then Map screen is the screen where you can browse map, plan a journey and track your location on the map.

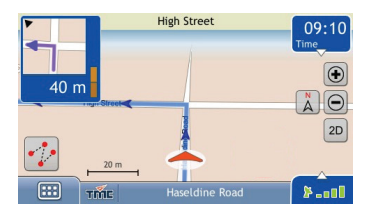

# *Main Menu* **screen**

The *Main Menu* screen is your starting point for various map functions. The Main Menu buttons allow you to enter an address for your destination, plan trips and customise preferences.

The *Main Menu* can be accessed from the map screen by tapping at the bottom left corner of map screen.

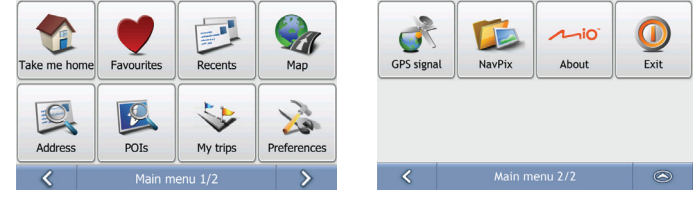

**Note:** The Main Menu screens may differ from those displayed above, depending on your Mio model.

# **How do I navigate with GPS?**

The Global Positioning System (GPS) is available at any time, free of charge, and is accurate within 5m (15ft). GPS navigation is made possible by a network of satellites that orbit the Earth at around 20,200km (12,552mi). Each satellite transmits a range of signals which are utilized by GPS receivers, such as your Mio, to determine an exact location. Although a GPS receiver can detect signals from up to 12 satellites at any time, only four signals are required to provide a position or "GPS fix" (latitude and longitude), for vehicle navigation systems.

#### **How does my Mio receive GPS signals?**

Your Mio receives GPS signals via the internal GPS antenna. To guarantee the optimum GPS signal strength, ensure your Mio is outdoors, or in a vehicle outdoors, and has an unobstructed view of the sky. GPS reception is not usually affected by weather, however, very heavy rain or snow may have a negative effect on your reception.

#### **How do I view my GPS status?**

You can view your GPS status at any time from the map screens or the *GPS status* screen. **All a** displays green when a GPS fix is established and red when a GPS fix is unavailable. To indicate the reception strength of a GPS fix,  $\blacktriangleright$   $\blacksquare$  displays between one and four green vertical bars.

Note: Before you begin, check if your vehicle is fitted with a heat-reflective or heated windscreen. If so, you may need to purchase an external antenna for your Mio to receive GPS signals. The first time you use your Mio, it may take **up to 15 minutes** to establish a GPS connection.

To view your GPS status in more detail, see "GPS Status".

# **How do I go from A to B?**

Your Mio is equipped with maps that provide street-level detail for door-to-door navigation, including Points of Interest such as accommodation, parking areas, petrol stations, railway stations and airports.

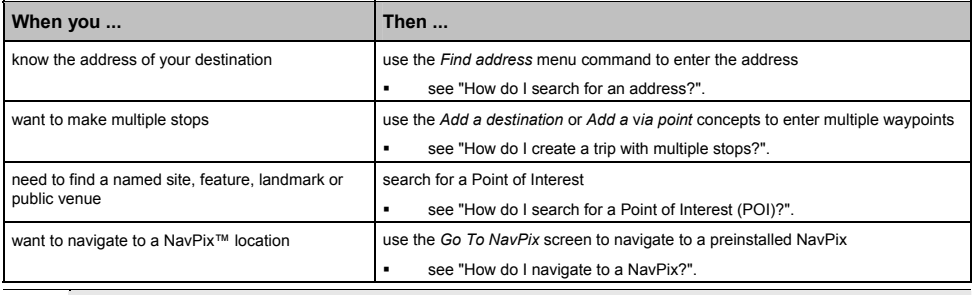

**WARNING** For your safety, enter destination information before you start a journey. Do not enter a destination while driving.

# **What if I miss a turn?**

You will be automatically redirected if you make a wrong turn. In most cases you will not even notice that Mio has just recalculated your route.

# **How do I search for an address?**

Tap  $\Box$   $\rightarrow$   $\Box$  to open the *Find address* screen. Enter a destination using the *Find address* screen. There are five ways to enter an address, depending on the data about destination you may have. These five ways are:

- 1. Find city centre, which you will use if your destination is centre of some city or settlement
- 2. Find address, which you will use if you have complete address information including city, street and house number
- 3. Find intersection, which you will use if your destination is intersection of two streets within some city
- 4. Postcode, if you are looking for destination described as postcode
- 5. Longitude/Latitude, which you will use if you have exact GPS location of your destination

**Note:** When using Longitude/Latitude as the destination, please enter numbers in Decimal Degrees (DD). If you have geographic coordinates in DMS (Degrees, Minutes, and Seconds) format, convert them to degrees using the formula (D + M/60 + S/3600). West and South are considered to be negative numbers. For example, longitude 14°41'40" / latitude 50°08'45" is longitude 14.694444 / latitude 50.145833 when converted to Decimal Degrees.

This section provides a case study to help guide you through setting your destination. You are going to enter destination with complete city, street and house number information.

#### **Quick Steps**

- 1. Tap  $\Box$   $\rightarrow$   $\Box$  to open the *Find address* screen
- 2. Select *Street address*
- 3. Type *City*, *Street* and *HN (House number)* and press *Find*
- 4. Select your address from the list of found matches
- 5. Tap from the *Destination Preview* screen.

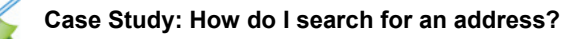

This case study will show you how to enter an address and how to navigate to it.

The address we will be using in this example is:

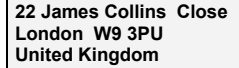

**Tip:** Before you enter your destination address, ensure that you have set your route preferences. For more information, see "Route Options".

#### **1. Open the** *Find address* **screen**

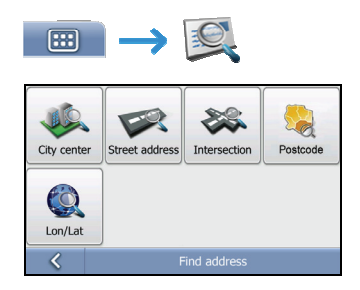

The *Find address* screen will display.

#### **2. Search for the Street address**

a) From the *Find address screen*, tap **Street address**. The *Street address lookup* screen will display.

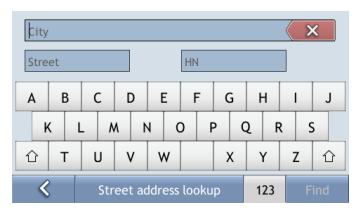

**Note:** although you may have installed maps covering several countries, you do not need to enter country name to find address. Your Mio will search all your maps to find the best possible address match.

b) Use the *Street address lookup* screen to type **London** in the city field, type **James** in the street field and **22** in the house number field. Press **Find**. The *Search results* screen will display.

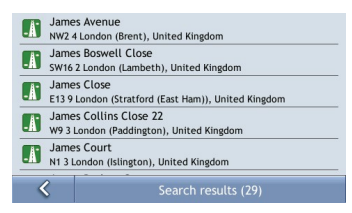

c) Tap the list item with **James Collins Close 22, London**. The *Destination Preview* screen will display.

**Note:** If required house number is not available, the list with search results will display only the street name.

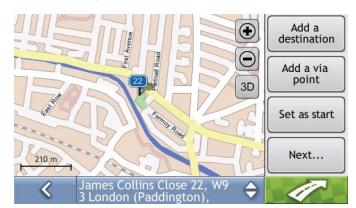

d) Complete one of the following:

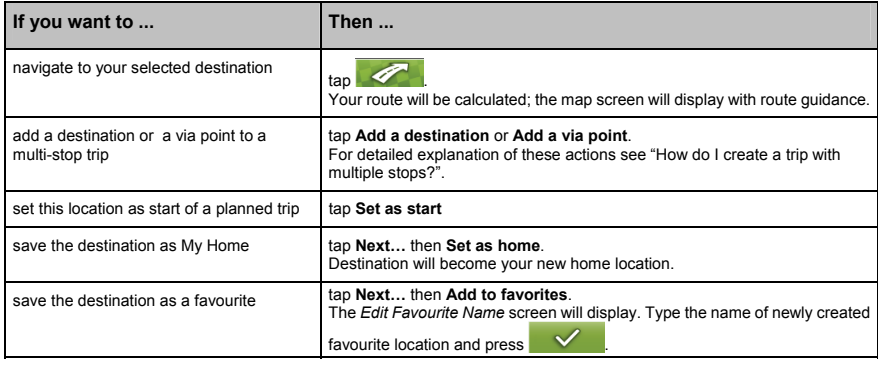

# **Using the** *Keyboard* **screen**

The *Keyboard* screen will display when you are required to enter text, such as when searching for a street name. Search results will be listed in matching order, with the closest matches appearing at the top of the list. A maximum of 100 results will display.

The *Keyboard* screen can display with various layouts depending on the information you need to enter, including alphabet, number, alternate characters and combinations of these.

You can also choose the type of keyboard you prefer from alphabetic, QWERTY and keypad. For more information, see "Keyboard".

 $\mathsf{p}$ 

 $\hat{D}$ 

 $\mathbf{L}$ 

 $\overline{\mathbf{x}}$ 

 $\mathbf{I}$ 

p

 $\hat{D}$ 

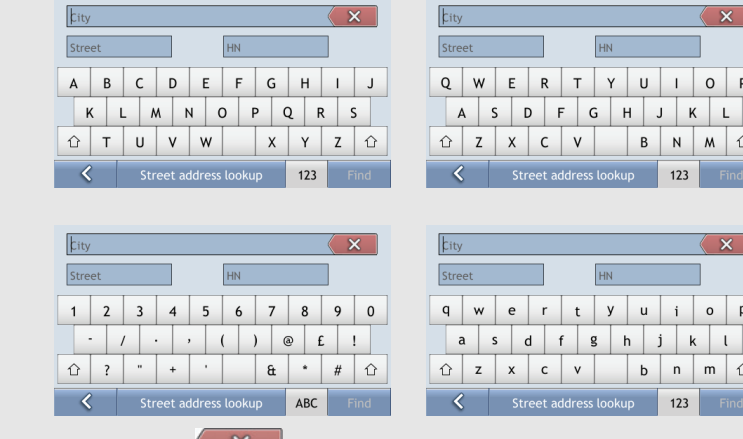

 $\blacksquare$  To delete a character, tap

To display more characters, tap 123, ABC or abc, if available.

Depending on your language, a different character set may be displayed on keyboard. For example, Hebrew keyboard layout will be:

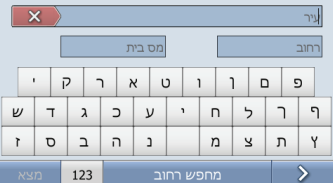

For all non-Latin keyboards there is a button to switch between native language keyboard and the Latin keyboard.

# **How do I create a trip with multiple stops?**

You can use the *Add a destination* or *Add a via point* screen to set multiple stops or waypoints for your trip. Your route will be calculated to go via each of these points in the specified order.

If you use *Add a destination,* your location will be added as the last destination of you trip. However, if you use *Add a via point*, the location will be added as the first next stop.

#### **Quick Steps**

1. Tap  $\Box$   $\rightarrow$   $\Box$  to open the *Find address* screen

2. Select *Street address*

- 3. Type *City*, *Street* and *House number* and press *Find*
- 4. Select your address from the list of found matches
- 5. Tap *Add a destination* or *Add a via point*

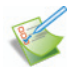

# **Case Study: How do I navigate to multiple addresses?**

This case study will show you how to set a multi-stop trip by entering multiple waypoints.

The address we will be using in this example is:

#### **London United Kingdom**

**Tip:** Before you enter your destination address, ensure that you have set your route preferences. For more information, see "Route Options".

#### **1. Open the** *Find address* **screen**

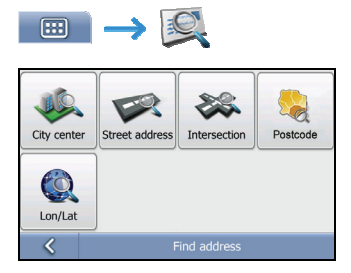

The *Find address* screen will display.

#### **2. Search for the City centre**

a) From the *Find address* screen, tap **City center**. The *City centre lookup* screen will display.

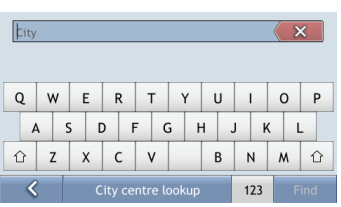

b) Use the *City centre lookup* screen to type **London** in the city field. Press **Find**. The *Search results* screen will display.

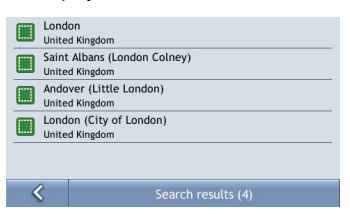

c) Tap the (only) list item containing **London, United Kingdom**. The *Destination Preview* screen will display.

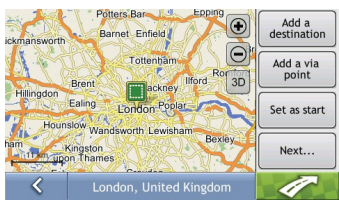

d) Complete one of the following:

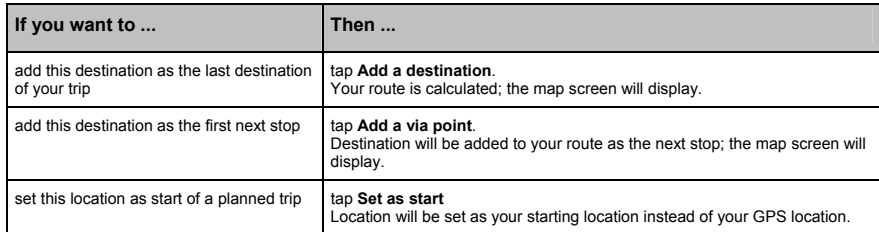

## **How do I skip a waypoint during a multi-stop trip?**

To skip a waypoint during a multi-stop trip, complete the following:

1. Tap the  $\mathbb{Z}^{\bullet}$  button.

The *Route menu* will display. (See "How do I use the Route Menu?" for more details.)

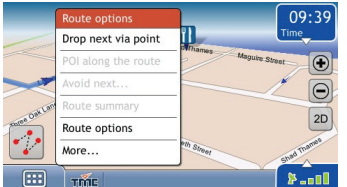

#### 2. Tap **Drop next via point**

The next waypoint will be skipped and the route recalculated to the following waypoint.

# **How do I search for a Point of Interest (POI)?**

A POI is a named site, feature, landmark or public venue which can be displayed as an icon on the map. POIs are grouped by categories, such as petrol stations, parks, shops, banks, beaches and museums.

**Tip:** You can also quickly search for certain POIs near your current location using the *Main Menu* screen.

This section provides a case study guides you to finding and setting your POI as the destination.

#### **Quick Steps**

- 1. Tap  $\overline{m} \rightarrow \overline{R}$  to open the *POI Lookup* screen
- 2. Type what and where you are looking for POI
- 3. Select POI from the search results window
- 4. Tap  $\sqrt{2}$ .

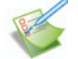

# **Case Study: How do I search for a Point of Interest?**

This case study will show you how to find POI and navigate to it.

The address used in this example is:

```
The National Gallery 
Trafalgar Square 
London WC2N 5DN 
United Kingdom
```
#### **1. Select the** *POIs* **command from the Main Menu**

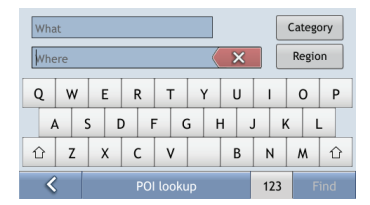

The *POI lookup* screen will display.

#### **2. Search for a POI**

a) Type **Museum** in *What* field and type **London** in *Where* field.

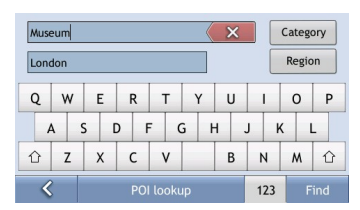

#### Then tap the **Find** button.

**NOTE:** Not all the POI categories are available at your region. If you have your own POI information, you can also use MioMore Desktop to import these POIs to your Mio device.

b) Select **The National Gallery** from the search results window. The *Preview* screen will display.

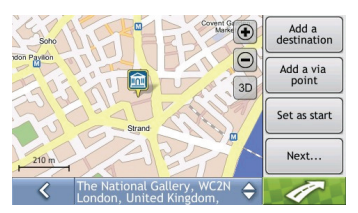

c) Complete one of the following:

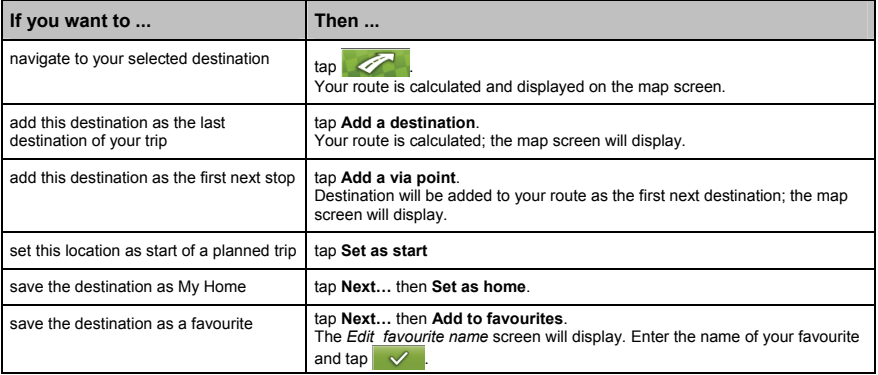

# **How do I save Favourites and My Home?**

You can save up to 256 destinations as favourites, one of which can be saved as My Home.

You can save a favourite from the *Preview* screen after searching for an address, or from the *Map Menu*. For more information, see "How do I use the Map Menu?".

### **How do I save a Favourite or My Home?**

1. Search for an address until the *Preview* screen is displayed.

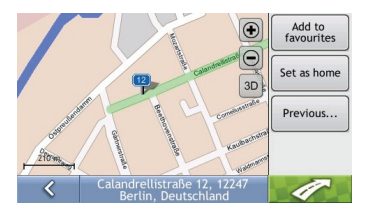

2. Tap **Add to favourites** or **Set as home**. The *Edit Favourite* screen will display if you selected **Add to favourites**.

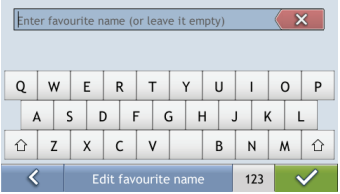

- 3. After you have entered a name for the favourite, tap  $\mathcal{A}$ A message box saying that location was saved to favourites will display.
- 4. Complete one of the following:

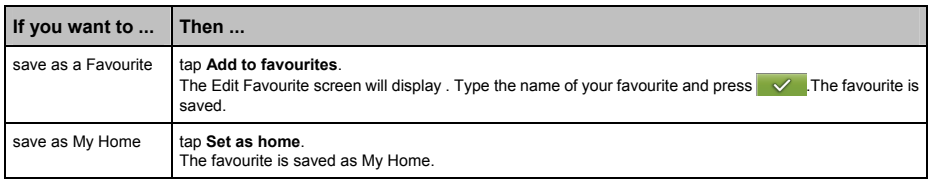

#### **Can I save a Navpix photo to a Favourite?**

You can save a Navpix photo to any of your existing favourites.

To save a Navpix, tap  $\Box$   $\rightarrow$   $\rightarrow$   $\Box$  and select the Navpix photo you want to save as favourite. Then tap **Map**. The Preview screen will display. Tap **Next**… and tap **Add to favourites** to save the Navpix photo as favourite.
## **How do I navigate to a Favourite?**

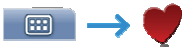

1. Select a favourite from the Favourites list. The *Preview* screen will display.

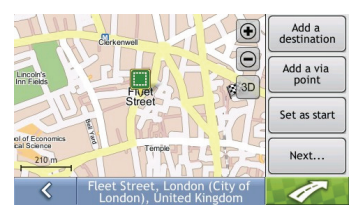

2. Tap Your Mio will calculate the route from your current location. The map screen will display.

## **How do I navigate to My Home?**

### **Option 1 – Select** *Take me home*

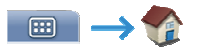

Your Mio will calculate the route from your current location. The map screen will display.

If you have not set an address as *My Home*, option *Take me home* will be disabled.

### **Option 2 - Select** *Favourite*

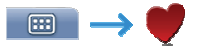

1. From the *Favourites menu*, select the favourite that marked with *Home*.

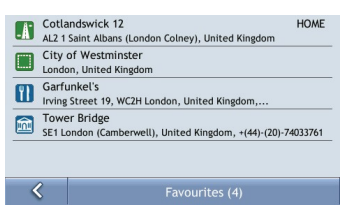

#### The *Preview* screen will display.

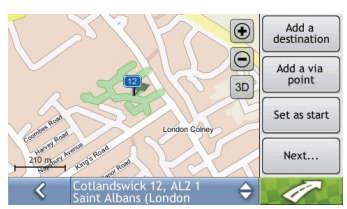

**NOTE:** You need to set one location as Home first before you can see *Home* from the *Favourite Destinations* screen.

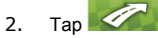

Your Mio will calculate the route from your current location. The map screen will display.

## **How do I edit the name of a Favourite?**

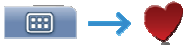

1. From the *Favourites menu*, select a favourite to edit.

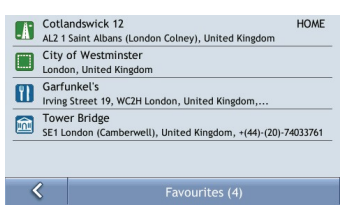

2. The *Favourite Preview* screen will display.

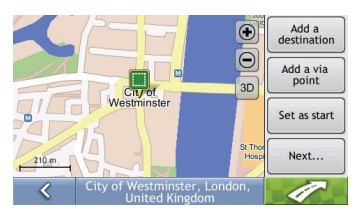

3. Tap **Next…** and tap **Change name**. The *Edit favourite Name* screen will display.

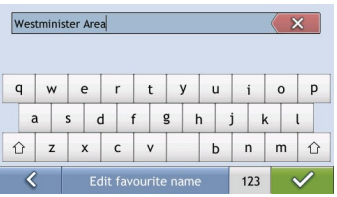

4. After you have edited the favourite name, tap  $\mathbf{v}$ 

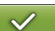

## **How do I delete a Favourite?**

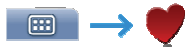

1. From the *Favourite menu*, select a favourite to delete.

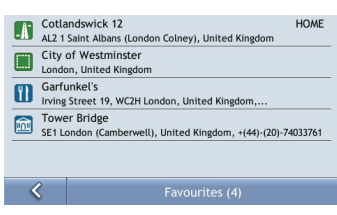

The *Preview* screen will display.

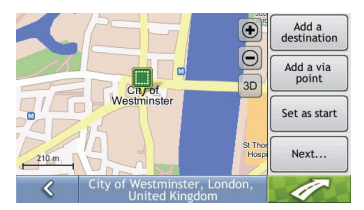

#### 2. Tap **Next…** and tap **Delete**.

A warning message will display prompting you to confirm action. The favourite will be deleted if you tap **Yes**.

# **How do I navigate to a recent location?**

To make navigating easier, your Mio will automatically save all the destinations that you have been navigating to in a list.

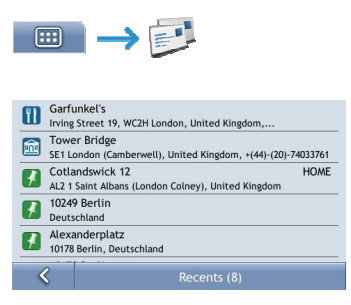

1. Tap to select a recent location from the list. The *Preview* screen will display.

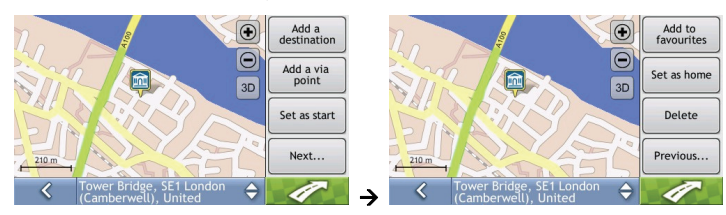

2. Complete one of the following:

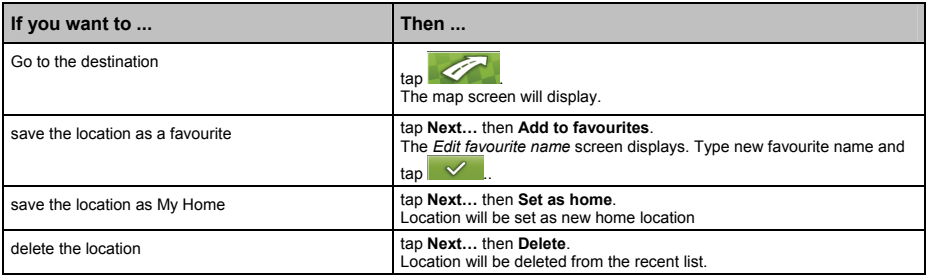

# **How do I view my route?**

When a route has been calculated, the map screen will display. You will be directed to your destination by spoken and visual instructions.

### **Navigation screen**

The *Navigation* screen displays your current position and guides your direction of travel.

- Tap and hold to drag the screen and move across the map.
- Tap  $\mathbb{Z}^{\bullet}$  on the bottom left corner to view the *Route Menu* (see "How do I use the Route Menu?").
- Tap the map to view the *Map Menu* (see "How do I use the Map Menu?").

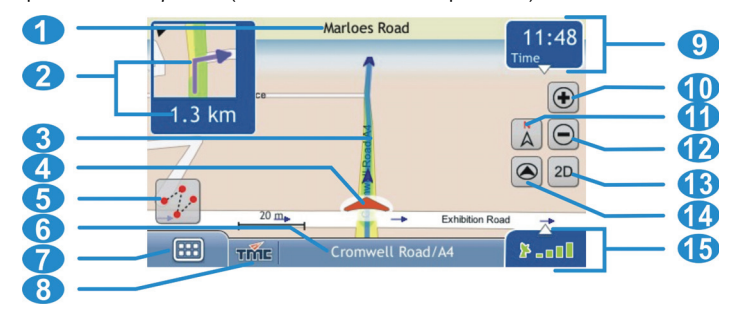

Note: Depending on the country you are travelling in, the colour of the direction and distance buttons may differ from the above example.

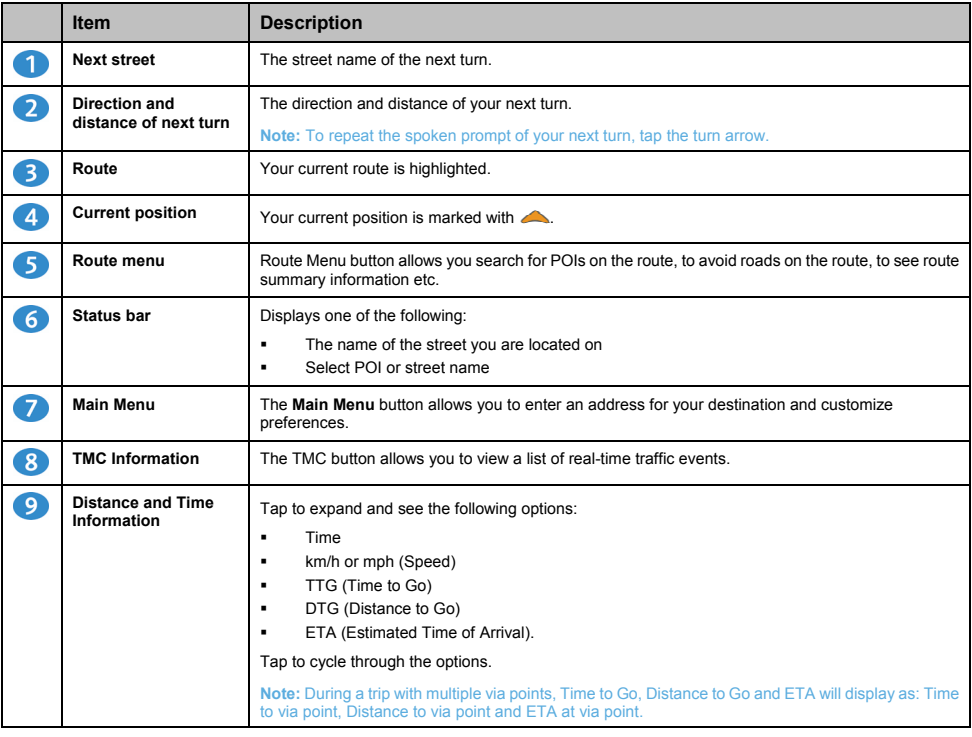

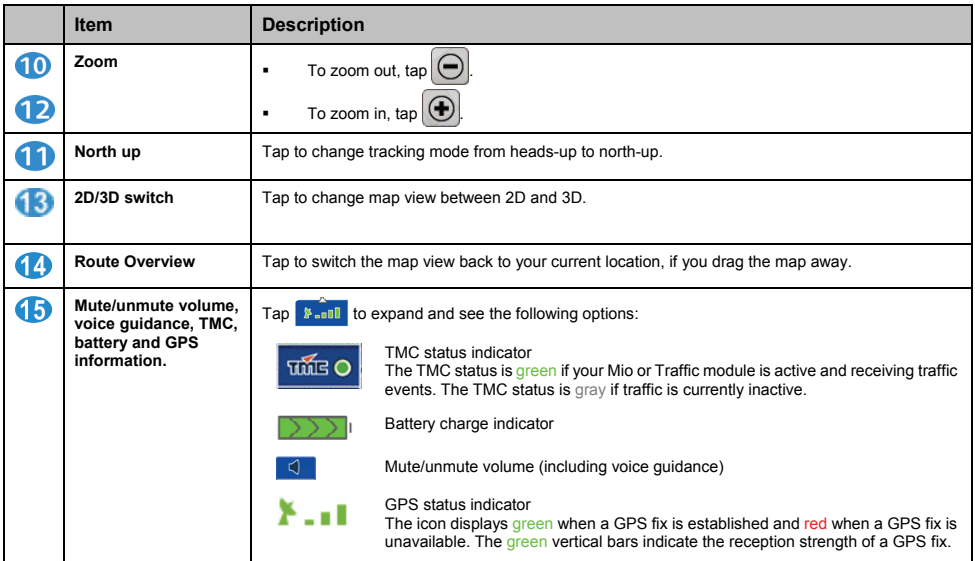

## **How do I use the Route Menu?**

screen.

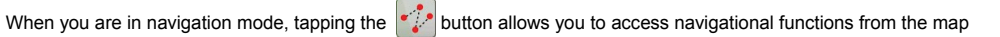

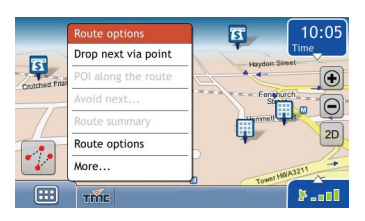

#### *Route Menu* **options**

The following options are available via the *Route Menu*:

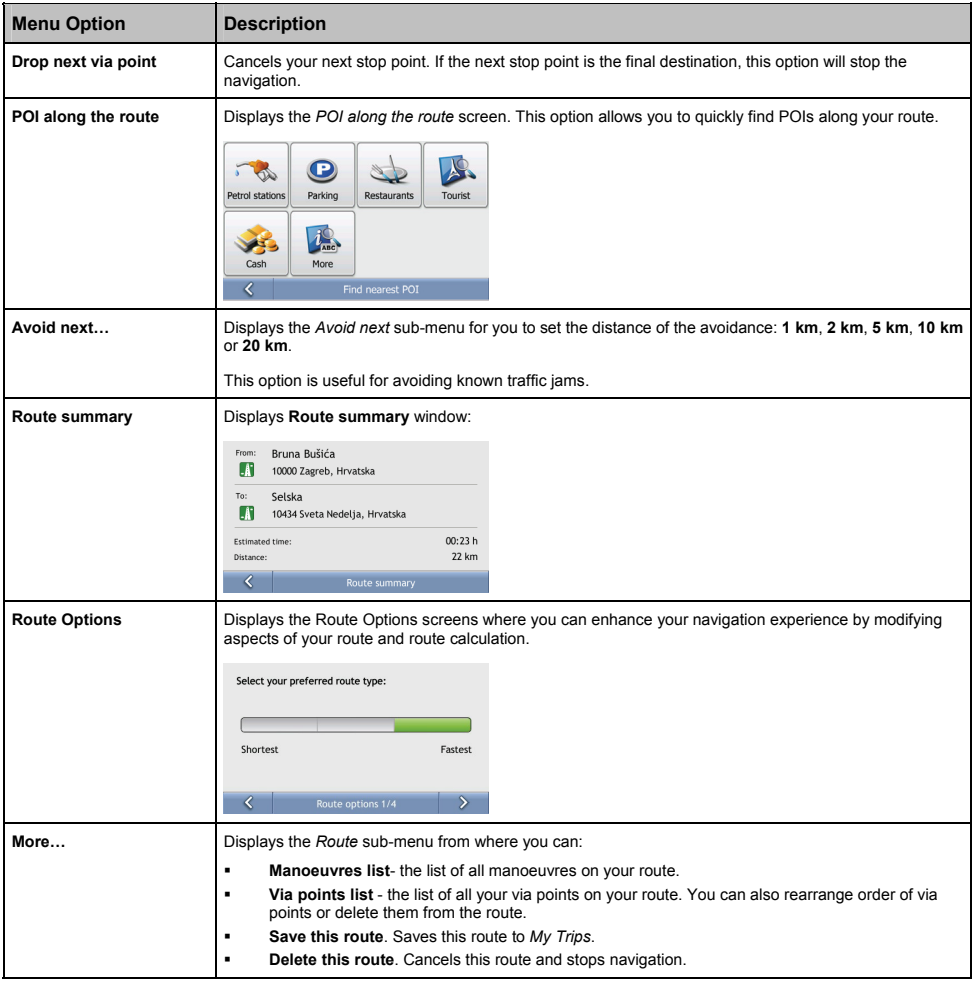

## **How do I use the Trip Menu?**

When you are not in the navigation mode and have calculated your route using **Set as start** options instead of using a

GPS position as start location, then you have a **trip**. Tapping the button allows you to access trip specific functions from the map screen.

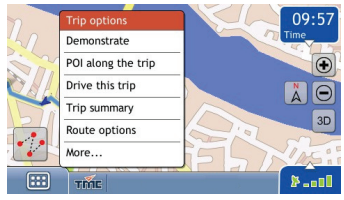

### *Trip Menu* **options**

The following options are available via the *Route Menu*:

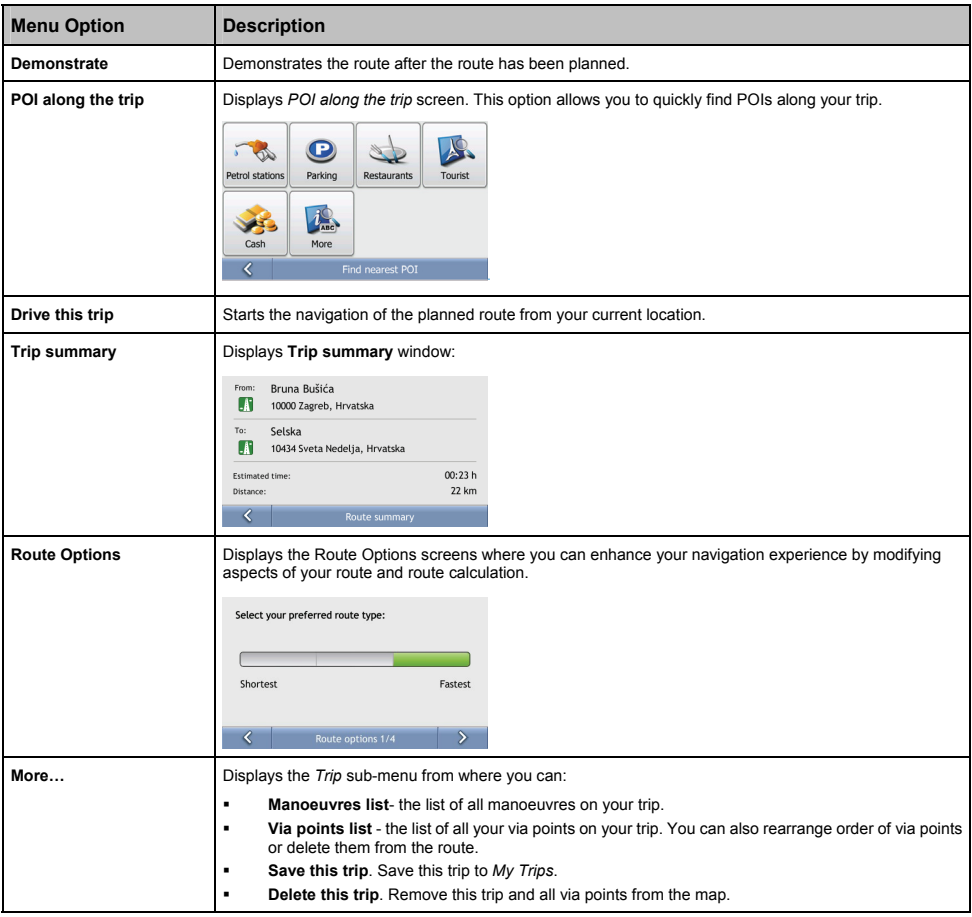

## **How do I use the Map Menu?**

The *Map Menu* allows you to access specific location and navigational functions from the map screen.

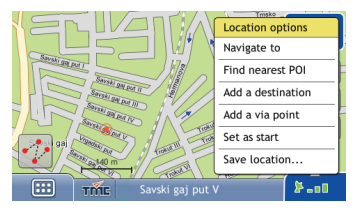

#### **Displaying the** *Map Menu*

- 1. Tap and drag to move around the map to your selected location.
- 2. Tap the desired location on the map screen. The *Map Menu* will display.

### *Map Menu* **options**

The following options are available via the *Map Menu*:

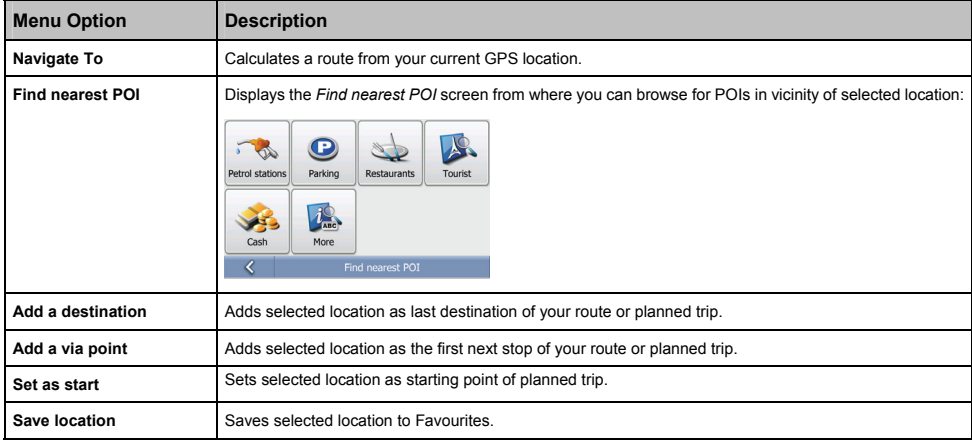

## **How do I demonstrate a trip?**

Route demonstration allows you to:

- **Preview a route.**
- **Plan and view a route without a GPS fix, such as when you are inside a building.**

The following steps will show you how to preview one route.

### **1. Select a departure point**

a) Tap your departure point on the map screen. The *Map Menu* will display.

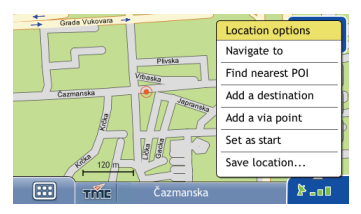

### b) Tap **Set as start**.

The *Map Menu* will close, and the selected location is set as your departure point.

### **2. Select a destination point**

Set a destination either by entering the address ( $\Box$ ) or by using the *Map Menu:* 

- a) Tap the desired location on the map screen. The *Map Menu* will display.
- b) Tap **Add a destination**.

The *Map Menu* will close and the map screen will display the calculated route.

### **3. Demonstrate the route**

Once the route has been determined, you can demonstrate the route by completing the following:

- a) When you are not in the navigation mode, tap the **F**<sub>1</sub> button to display the *Trip Menu*.
- b) Tap **Demonstrate**.

The map screen will display the calculated route in the Demonstration mode.

# **How do I use saved trip?**

If you saved your route or planned trip using *Route Menu* or *Trip Menu*, it will be stored under **My Trips**. You may quickly reload your saved trip from the *Main Menu*:

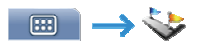

Trips are saved with start and end location together will all intermediate via locations. The list with all your saved trips will display.

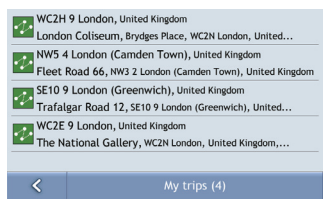

The following steps will show you what you can do with saved trip:

1. Tap a saved trip from the list. The *Preview* screen will display.

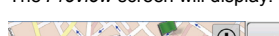

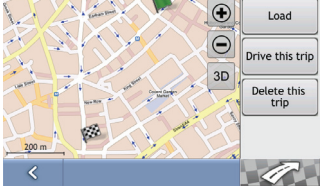

2. Complete one of the following:

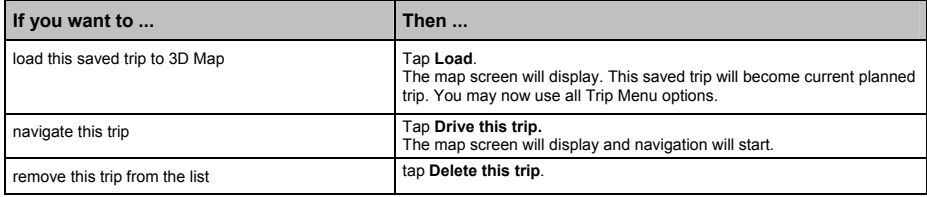

# **How do I view my NavPix albums?**

### **NavPix Albums**

Your NavPix images are stored in device internal memory. All images within each subfolder in NavPix folder represent one NavPix album. You should use MioMore desktop tool to add organize your NavPix images.

To display list of your NavPix albums use Main Menu:

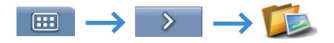

Your collection of NavPix albums will display:

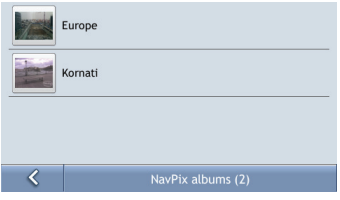

1. The albums contain all your NavPix and display them as thumbnails. You can scroll the list to see all images by simple dragging:

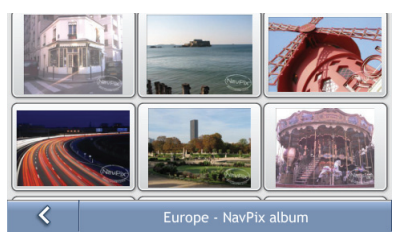

2. The *NavPix Details* screen displays information about your NavPix. Tap a NavPix to display the *Photo Details* screen.

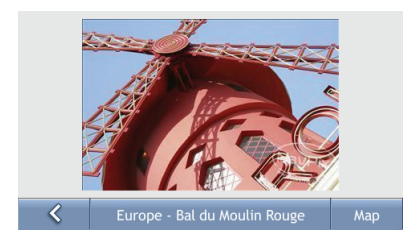

## **How do I view a NavPix in full-screen?**

1. From the *NavPix Details* screen, tap the thumbnail of the NavPix. The NavPix will appear in full-screen.

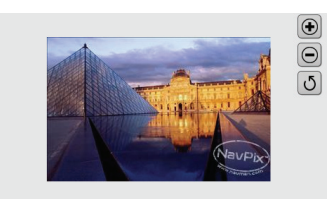

### 2. Complete the following:

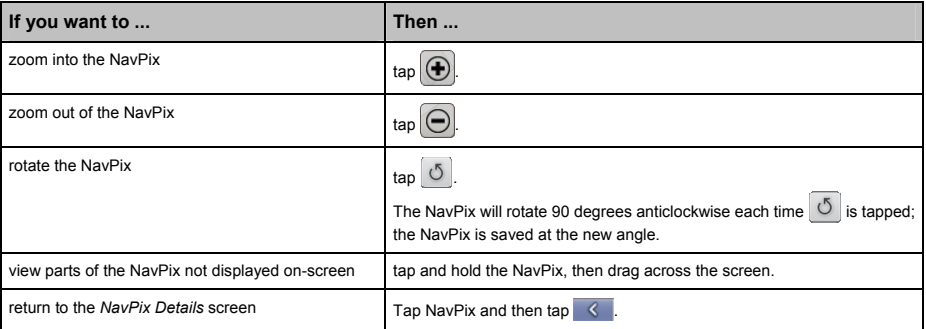

## **How do I navigate to a NavPix?**

Your Mio contains preinstalled NavPix that you can navigate to.

**Note:** To navigate to a NavPix location, either a GPS fix must have been available when the NavPix was taken, or GPS coordinates have been added using MioMore.

#### **How do I navigate to a NavPix from my albums?**

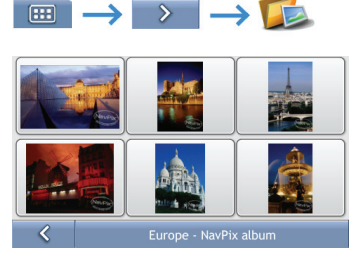

1. Tap the NavPix you want to navigate to. The *Photo Details* screen displays. Tap **Map**. The *Preview* screen will display.

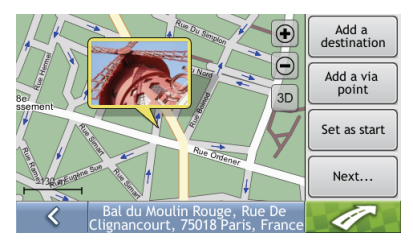

2. Complete one of the following:

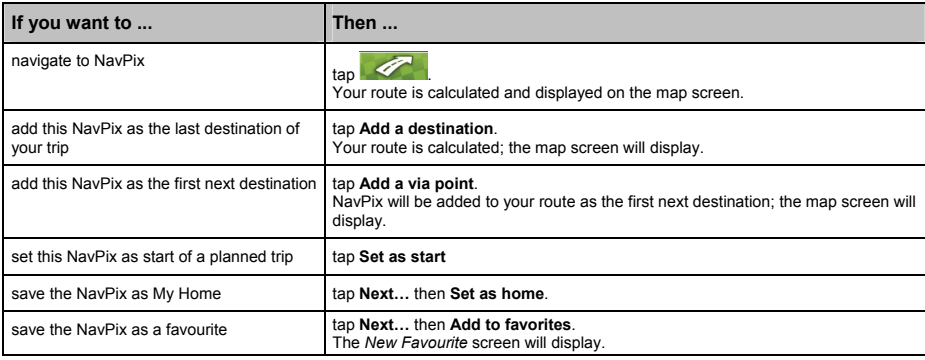

# **TMC (Traffic Message Channel)**

**Note:** Traffic information is only available on some models and in selected countries.

Your Mio can receive real-time traffic information, enabling you to avoid potential delays on your route. Event messages and traffic icons will display as they occur. If an event message obscures your current location, the map will adjust to display both the message and your location.

### **How does my Mio receive traffic information?**

You can receive current traffic information on your Mio via the TMC receiver. Depending on your Mio model, the TMC receiver is either a built-in part of your Mio or sold separately as a TMC accessory.

The Traffic Message Channel (TMC) broadcasts real-time traffic information via the FM Radio Data System (RDS). FM radio stations transmit TMC data on a cycle of several minutes, with hundreds of events able to be broadcast to TMC receivers.

### **Traffic status**

The current traffic status is indicated by the color of the TMC icon.

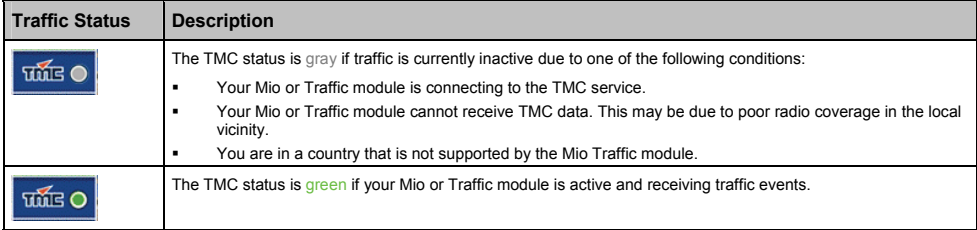

The traffic status is displayed in more detail on the *TMC* screen.

To view the current traffic status from the map screens, tap TIME

## **How will I know when a Traffic Event occurs?**

Incoming events are handled according to your Traffic preferences.

When travelling through an area in which you can receive traffic information, your Mio will decode these events and display them on-screen. An icon will display at the event location on the map screen, and an audible warning is given if an event is on your route. Where the extent of an event is a specific distance, the road will be highlighted and arrows will indicate the direction affected.

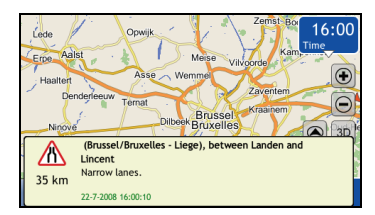

A message will display at the bottom of the screen with the road name, the section of road affected and the type of event that has occurred. The message remains on screen for 5 seconds and is added to the *TMC* list. You can also dismiss the message by tapping anywhere on the message window.

## **How do I view a list of all events on my route?**

Your Mio creates a list of events as they are received, which is displayed on the *TMC* screen.

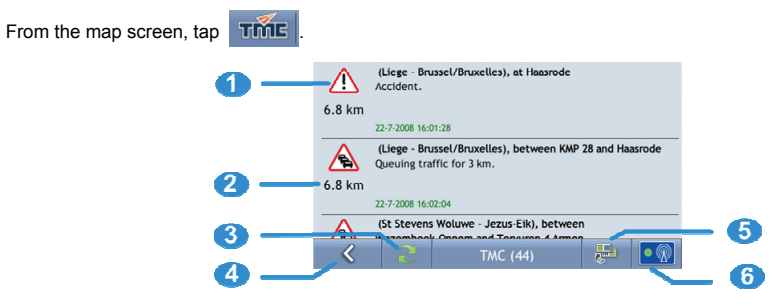

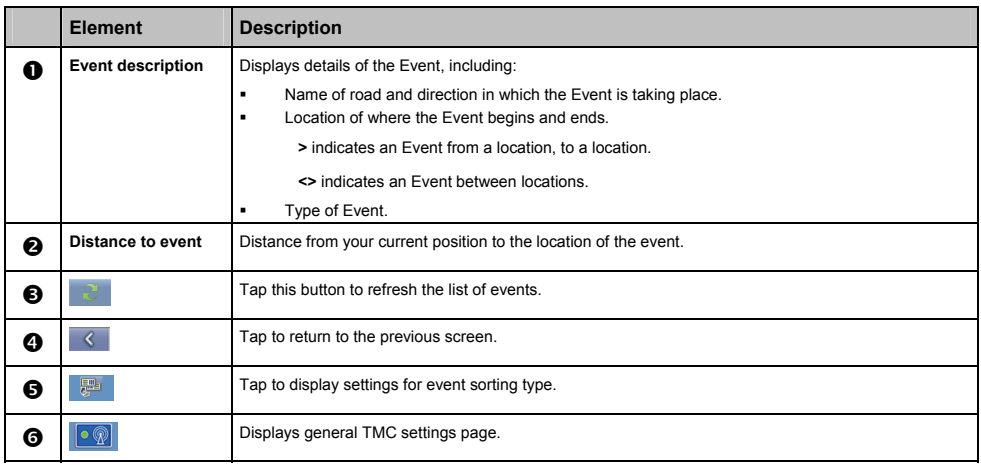

### **Event icons**

When an Event is received, one of the following icons will display:

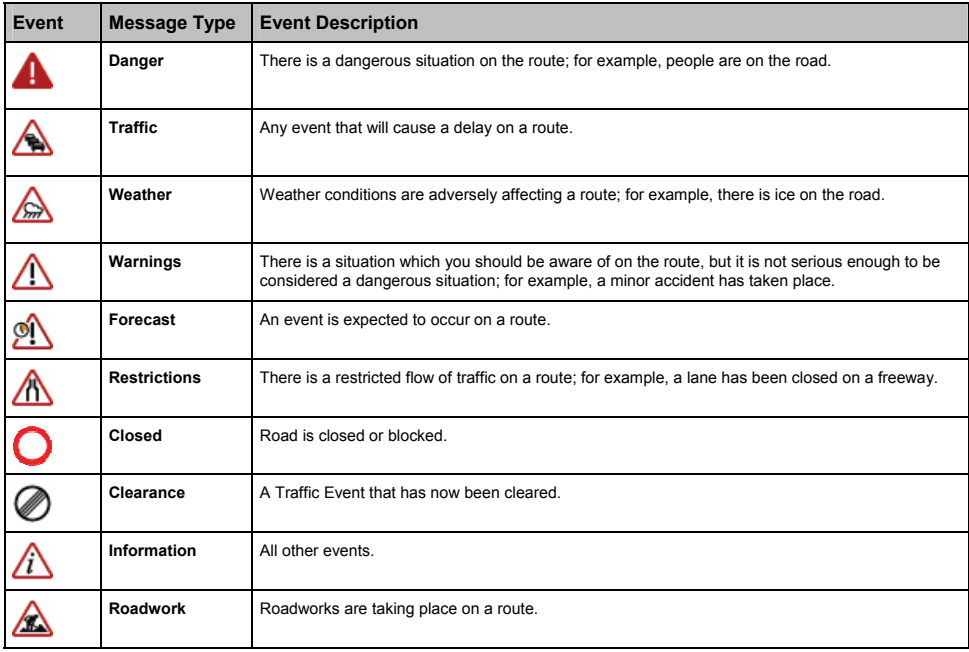

### **How do I know if a detour is recommended?**

When a Traffic or Clearance event occurs on your route, a detour will always be recommended. The detour event message will display in the status bar on the map screen.

**Note:** Detours are only recommended for Traffic or Clearance Events on a calculated route.

### **How do I avoid an event on my route?**

From the map screen,  $tan$   $Time$ 

1. From the *TMC* list screen, tap the event. The *Map event details* screen will display.

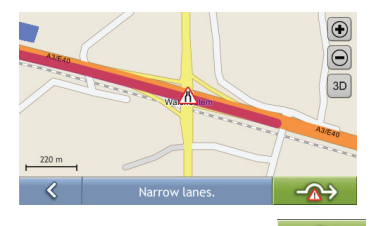

2. If a detour has been calculated to avoid an event on your route.  $\sim 2$  is available; tap to accept the new route and avoid the event.

#### **How do I cancel a detour around an event on my route?**

If you have chosen to avoid an event and a new route has been calculated, you can cancel the detour around the event and return to your original route.

- 1. From the *TMC* list screen tap the Event you want to un-avoid. The *Map event details* screen will display.
- 2. If a re-route has been calculated,  $\rightarrow$  is available; tap to accept the new route.

#### **How do I automatically avoid all traffic and clearance events on my route?**

To automatically avoid all traffic and clearance events see "Traffic Preferences" below.

## **Traffic Preferences**

You can view the current traffic system status and change options by customizing the traffic preferences.

### **Traffic System Status**

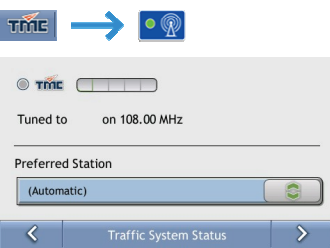

The **Tuned to** section displays the name and frequency of the radio station currently being used to receive traffic event information. A bar shows the strength of the traffic signal being received; the more green bars, the stronger the signal.

Complete the following:

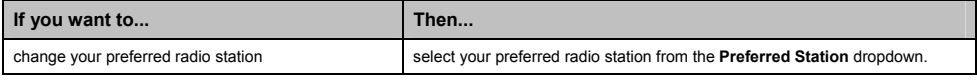

### **Traffic Event Notification**

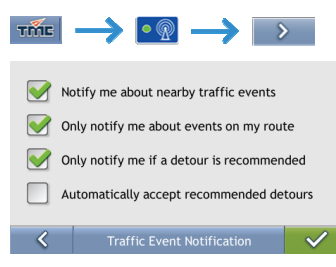

### Complete the following:

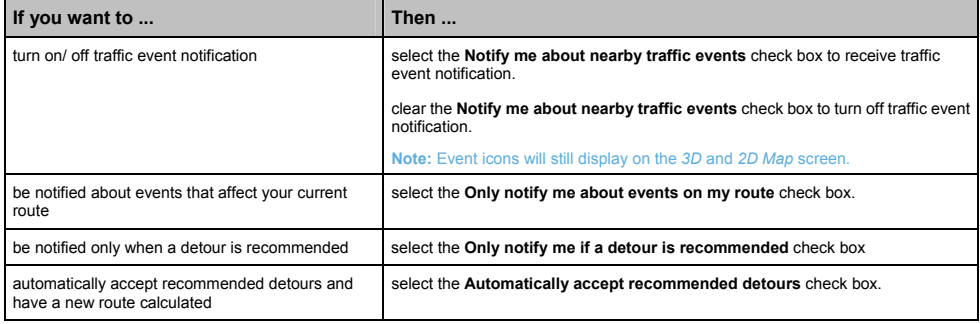

### **Select event sorting type**

From the Traffic Overview screen:

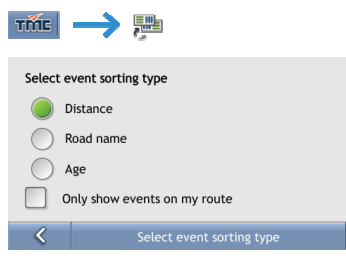

### Complete one the following:

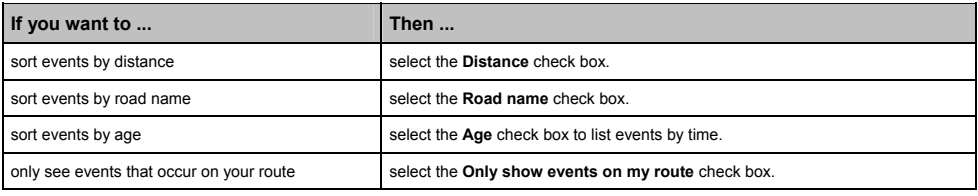

# **Mio Connect**

**Mio Connect** allows you to navigate to POIs imported by the MioMore Services function of MioMore Desktop.

- 1. Use the MioMore Services function of MioMore Desktop to seach online for live POI information and import the POIs to your Mio.
- 2. Tap **Mio Connect** on the Main Menu.
- 3. Tap **MioMore POI**.

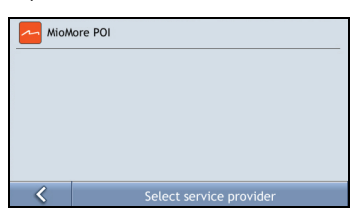

4. Tap a POI from the list.

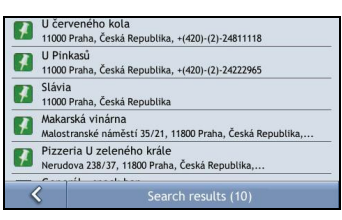

5. The Preview screen will display. To navigate to the location, tap **. The Strate Condom** Lor, you can use one of the other buttons for a specific purpose.

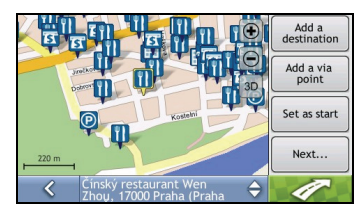

# **GPS Status**

Signals are transmitted by Global Positioning System (GPS) satellites orbiting the Earth. The *GPS Status* screen provides a visual representation of the information being received.

Latitude and longitude are displayed, along with ground speed and the heading in degrees. The strength of each satellite is displayed on a bar chart.

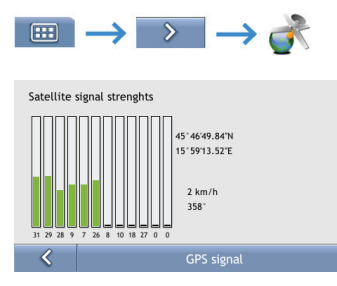

The satellites available from your current position are shown as grey, red and green coloured bars:

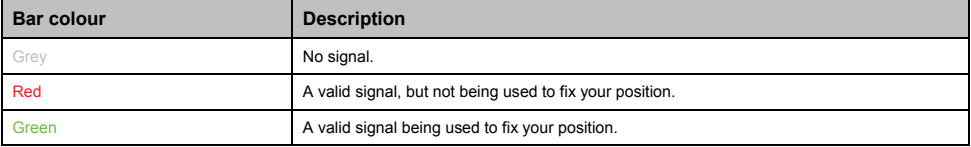

# **What can I customise?**

There are various customisation options available to enhance your navigation experience.

The *Preferences* menu screens are accessed by pressing

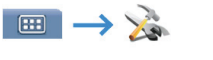

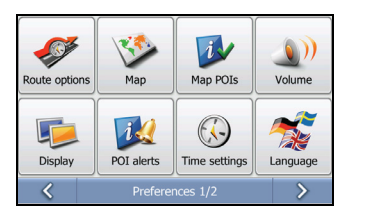

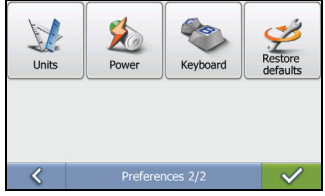

- To move forward through the *Preferences* screens, tap  $\rightarrow$ .
- To revisit the previous screen, tap  $\sqrt{8}$ .

## **Route Options**

You can enhance your navigation experience by modifying aspects of your route and route calculation.

### **Route Calculation 1/4**

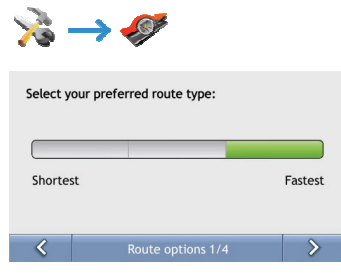

#### Complete the following:

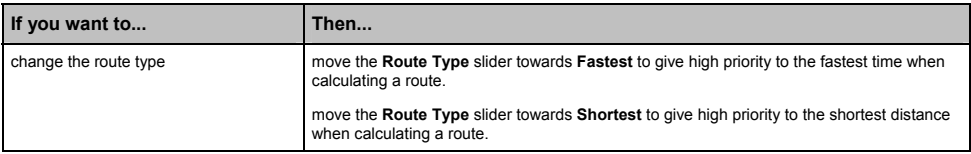

**•** Your preferences are automatically saved.

### **Road Types 2/4**

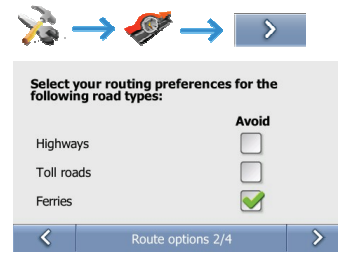

#### Complete the following:

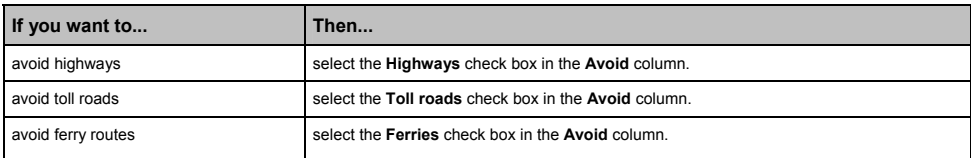

## **Road Types 3/4**

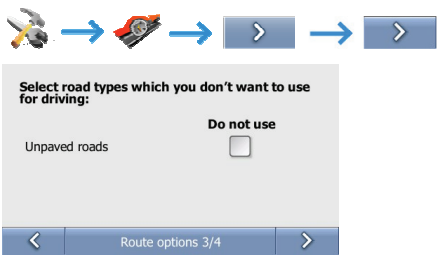

### Complete the following:

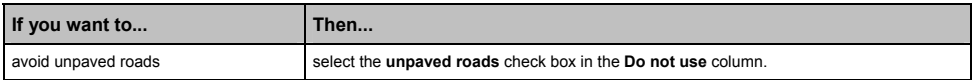

**•** Your preferences are automatically saved.

### **Driving Alerts 4/4**

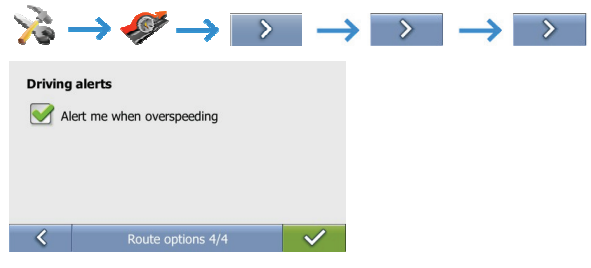

Complete the following:

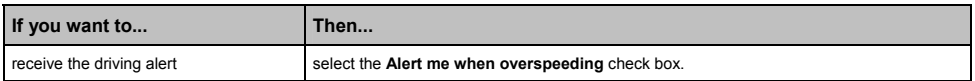

## **Map Display**

You can change the look and behaviour of the map screens by customizing the *Map Display* preferences.

### **Map Display 1/2**

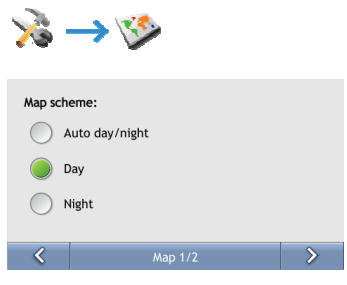

### Complete the following:

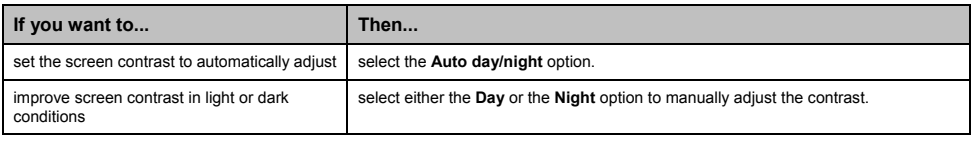

**•** Your preferences are automatically saved.

### **Select Map 2/2**

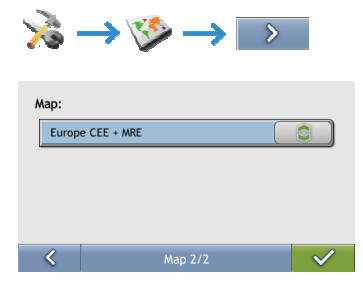

#### Complete the following:

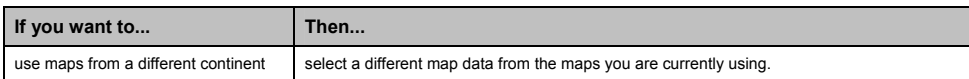

## **Map POIs**

Points of Interest (POIs) are grouped into categories. You may choose to display (or hide) icons of all or selected POI categories on the map screens.

For example, you may only be interested in entertainment venues and want to disable other categories such as schools.

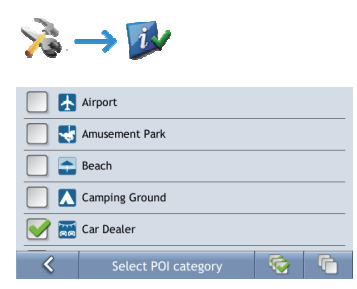

Complete the following:

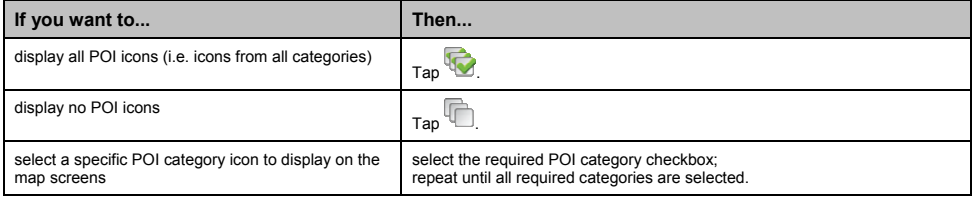

## **Volume**

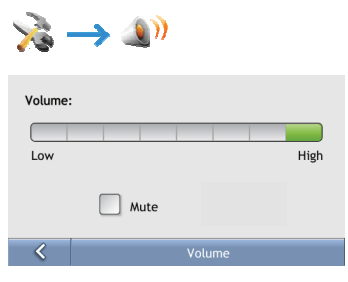

### Complete the following:

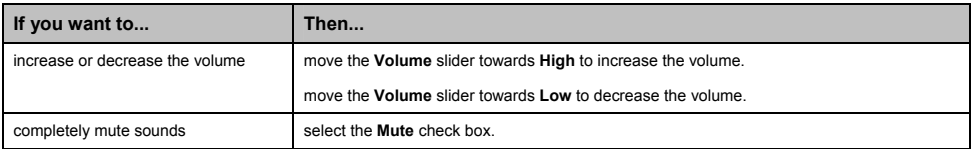

## **Screen**

L.

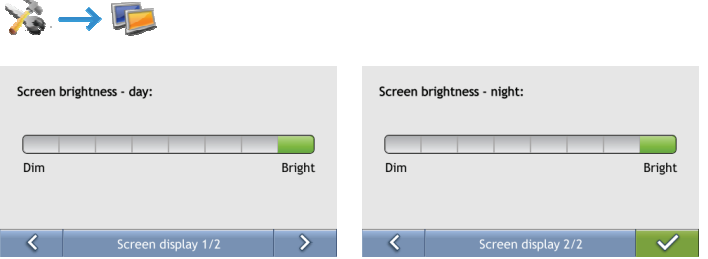

### Complete the following:

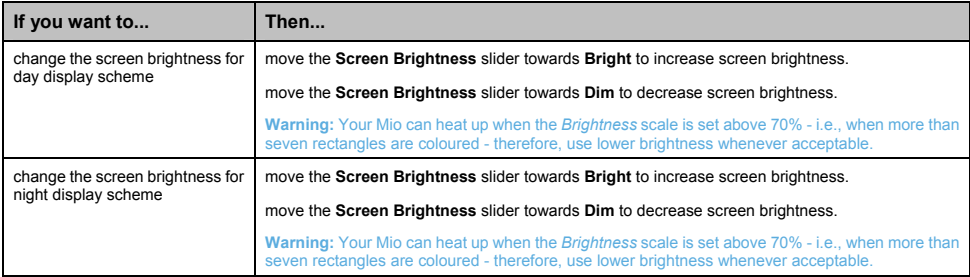

## **POI Alerts**

The POI Alert preferences allow you to set a warning chime and/or visual warning to Point of Interest categories that you have installed via MioMore (Custom POIs). You may also be able to set warnings to certain POI categories that were preinstalled on your Mio or available by subscription, such as Safety Cameras.

If you have a route set, the warnings will occur when you are a certain distance (set by the **Warning Distance** preference) from the POI on your route.

If you do not have a route set, the warnings will occur when you are in the vicinity of the POI.

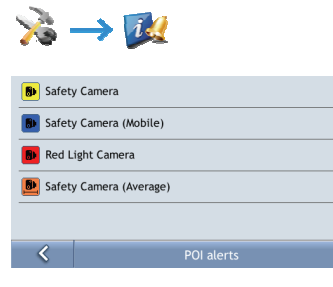

#### 1. Tap a custom POI category.

The activation preferences for the selected category will display.

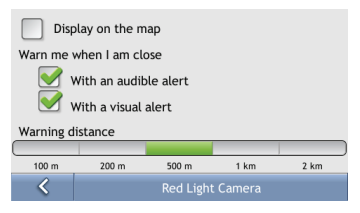

2. Complete the following:

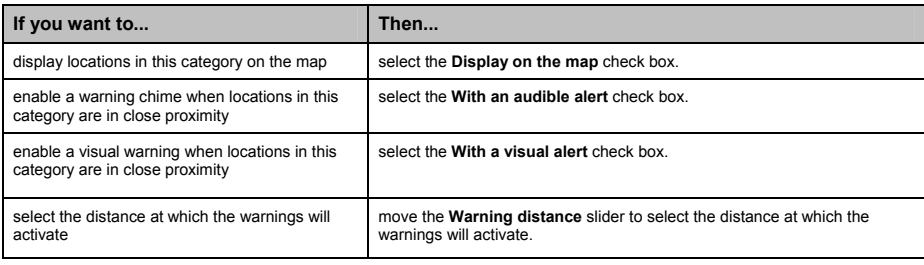

## **Time settings**

You can set Mio time zone settings to match your current location.

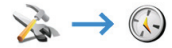

#### From the *Time settings* screen:

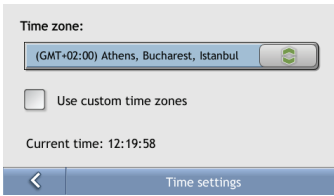

### Complete the following:

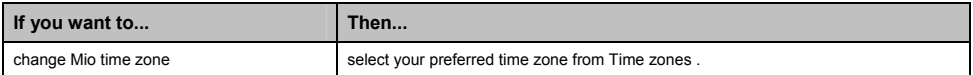

## **Language**

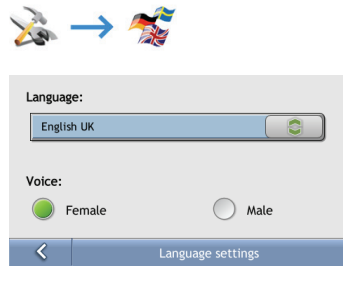

### Complete the following:

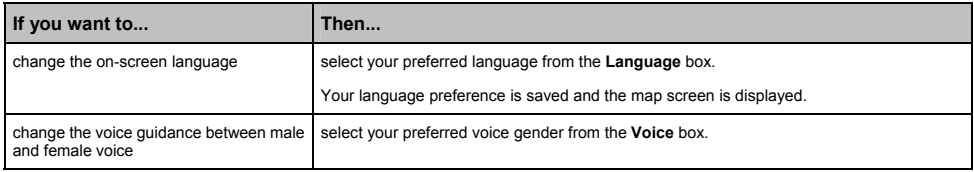

## **Units**

You can change the units used by your Mio by customising the measurements preferences.

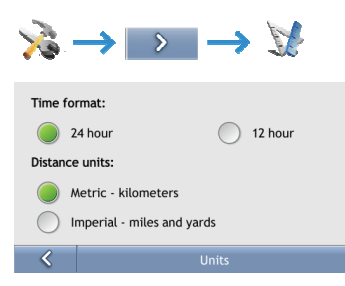

### Complete the following:

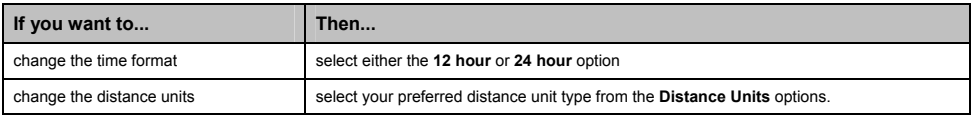

### **Power**

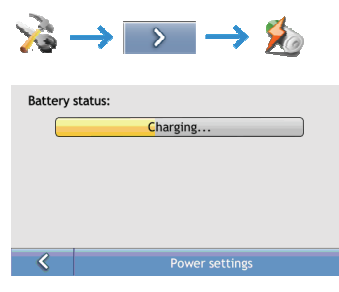

The **Battery Status** bar shows the charging status or the remaining battery power.
## **Keyboard**

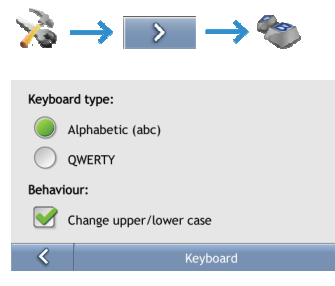

## Complete the following:

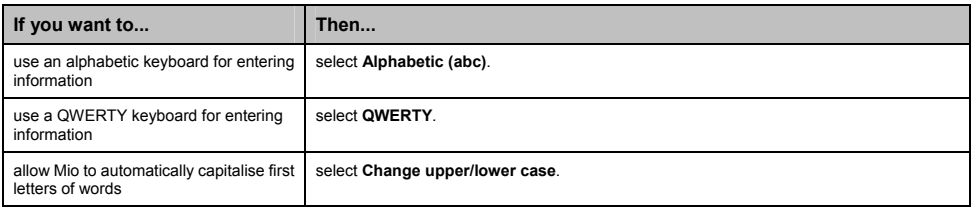

**•** Your preferences are automatically saved.

## **Restore defaults**

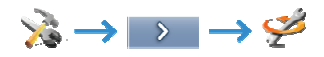

This option will restore all factory default settings.

**Note:** The Restore Factory Defaults option does not delete recent locations or saved favourite destinations.